# **SmartInvest - Guide Utilisateur**

# Parcours Prospect - Conformité - Souscription

-Entrée en relation -Connaissance client -Mission et préconisation -Souscription à une Assurance Vie ou PER

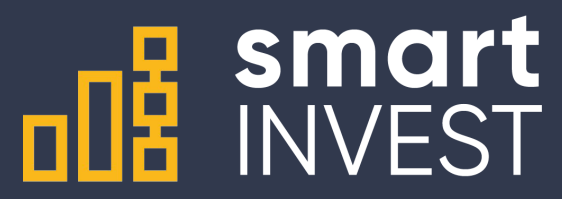

# **Entrée en relation**

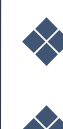

❖ **Edition de la fiche client** ❖ **Edition du DER** ❖ **Envoi du DER pour signature**

❖ **Création d'un client**

#### Création d'un client

Depuis le tableau de bord, vous cliquez sur l'objet "Client" qui vous envoie vers la page liste

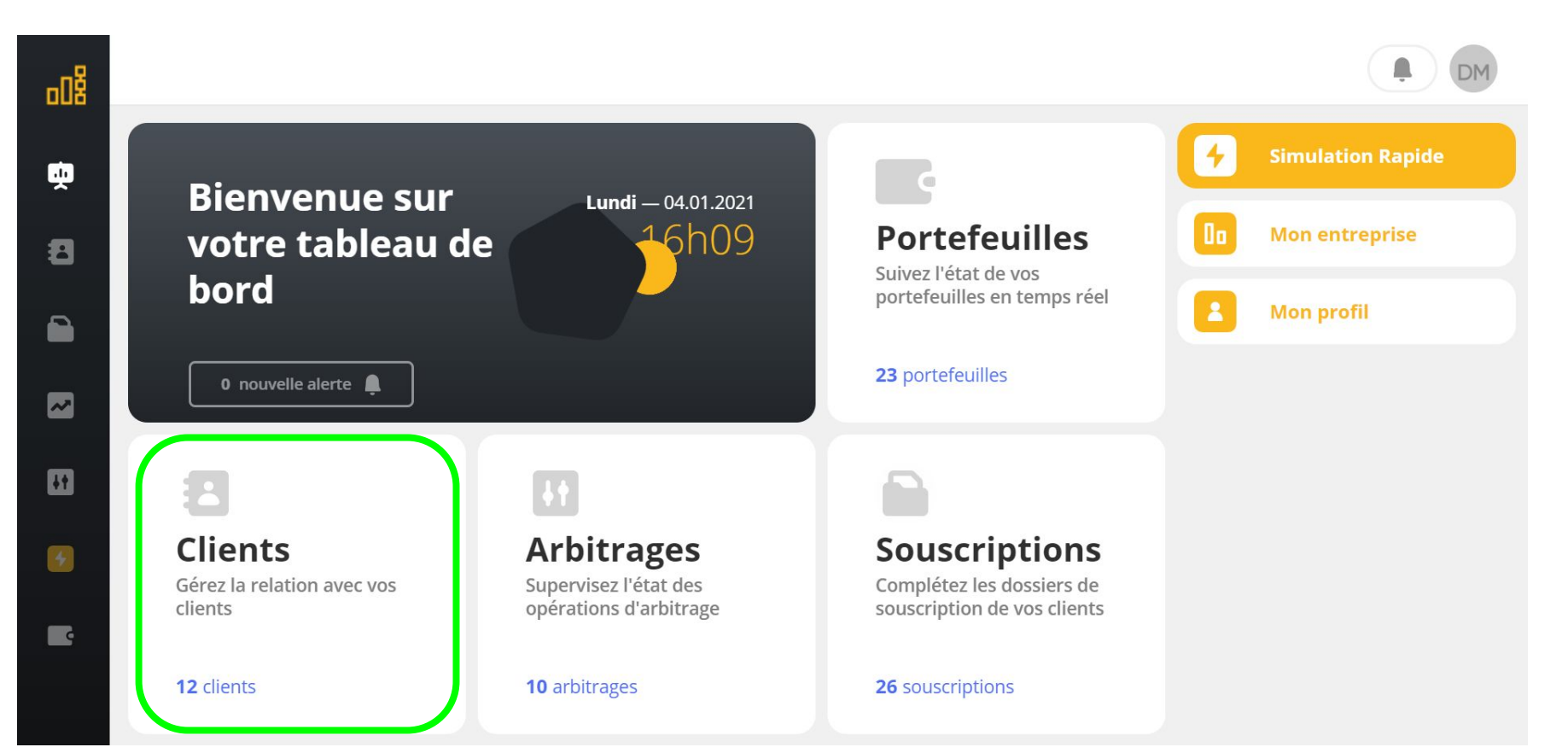

### Création d'un client Depuis la liste de vos clients, vous cliquez sur le bouton nouveau client

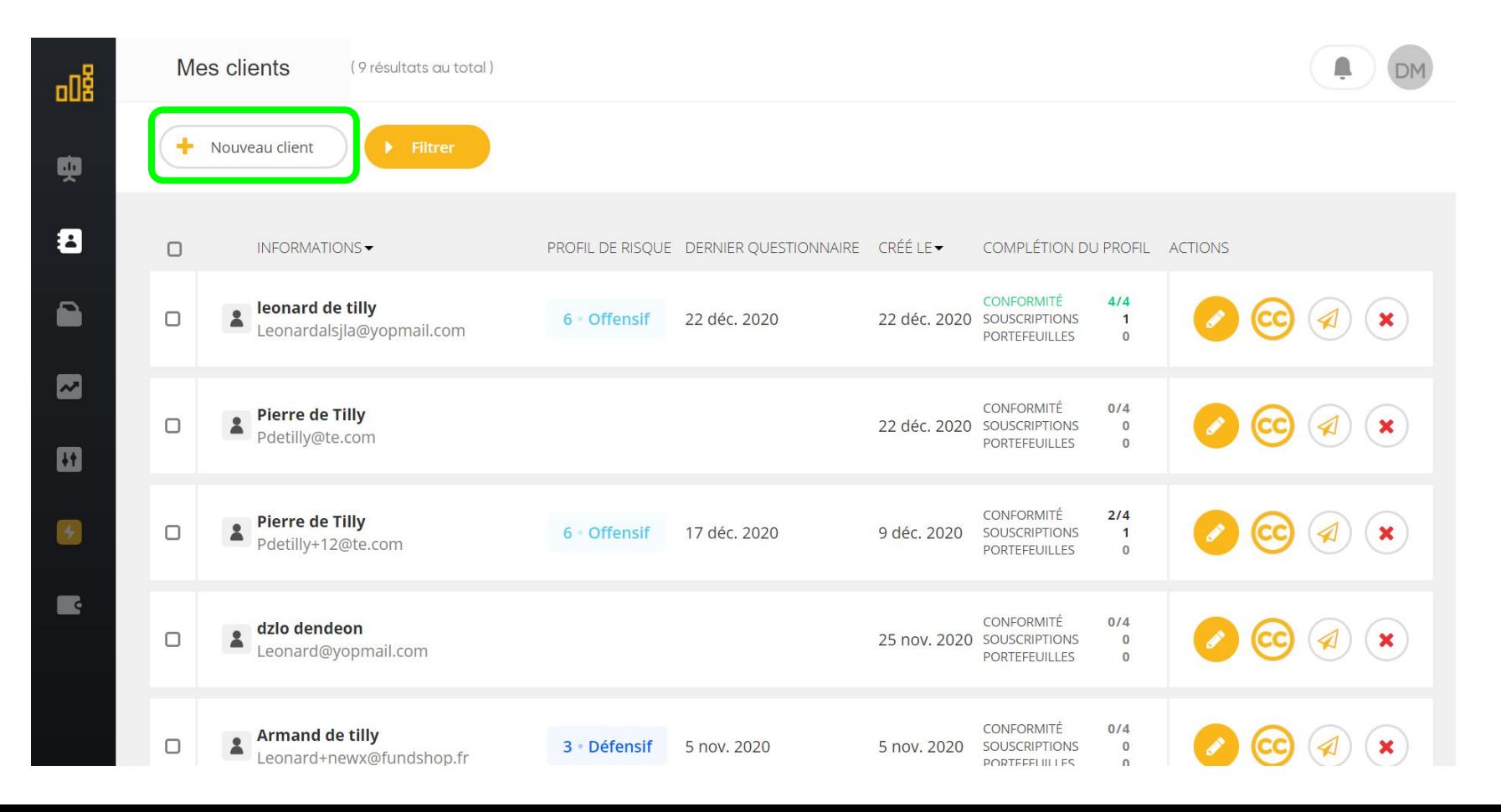

## **Création d'un Client**

Remplir les informations de base pour créer la fiche client Changer la catégorie de client si celle par défaut ne convient pas Cliquer sur étape suivante -> votre fiche client est créée

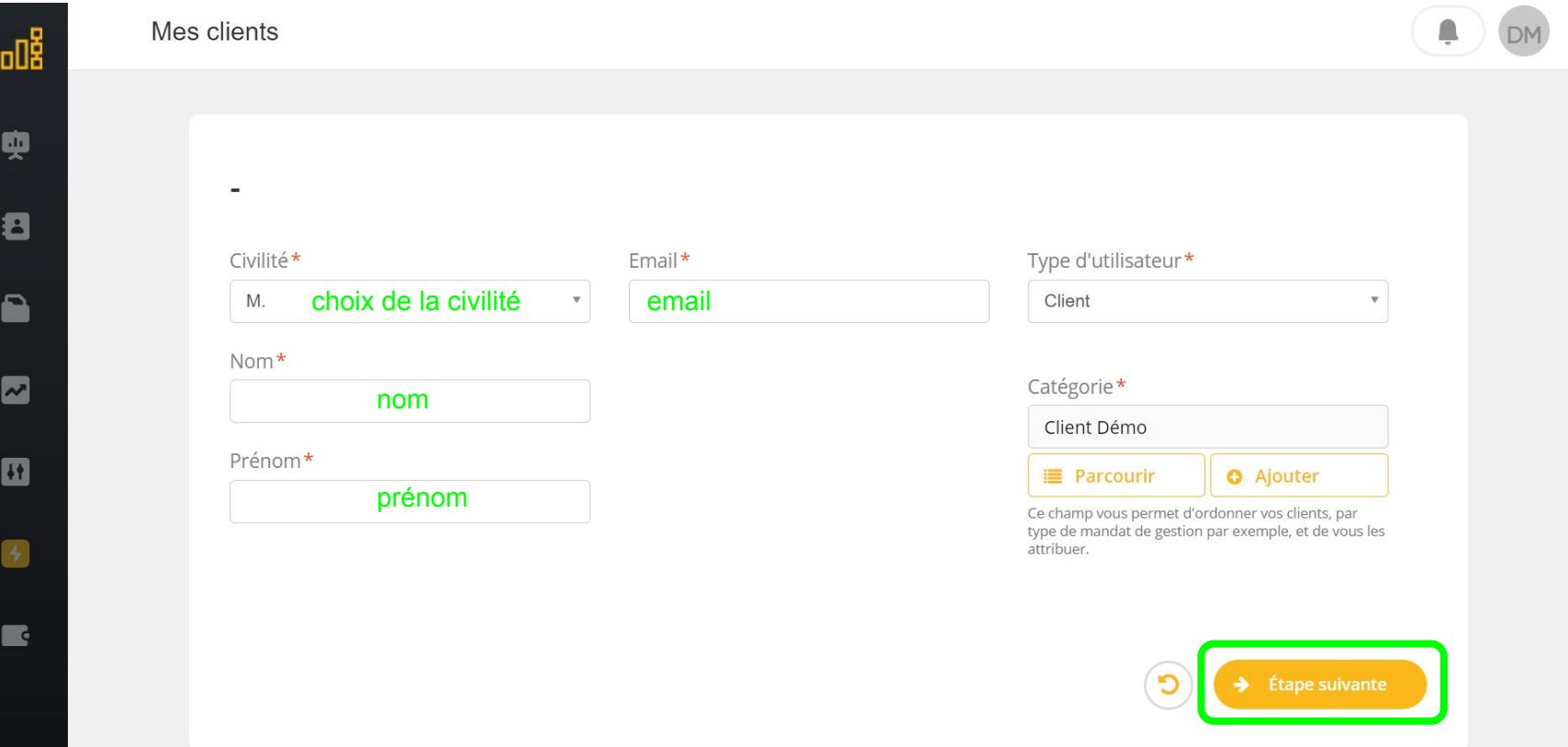

## **Edition de la fiche client**

Les données et objets attachés à un client sont structurés en catégories affichées dans la barre verticale La fiche client s'affiche avec la catégorie "Données Personnelles"

Dans cette catégorie, vous devez remplir les informations structurantes dont vous disposez à ce stade dans les sous-menus 1/ Informations générales et 2/ Coordonnées. Les informations pourront être modifiées ou complétées plus tard, vous ne remplissez que les informations connues à ce stade. Laissez vides les champs qui vous manquent.

Prenez soin de parcourir l'ensemble des sous-menus et l'intégralité des pages (de haut en bas).

Enfin, cliquez sur sauvegarder -> vous avez complété la fiche client

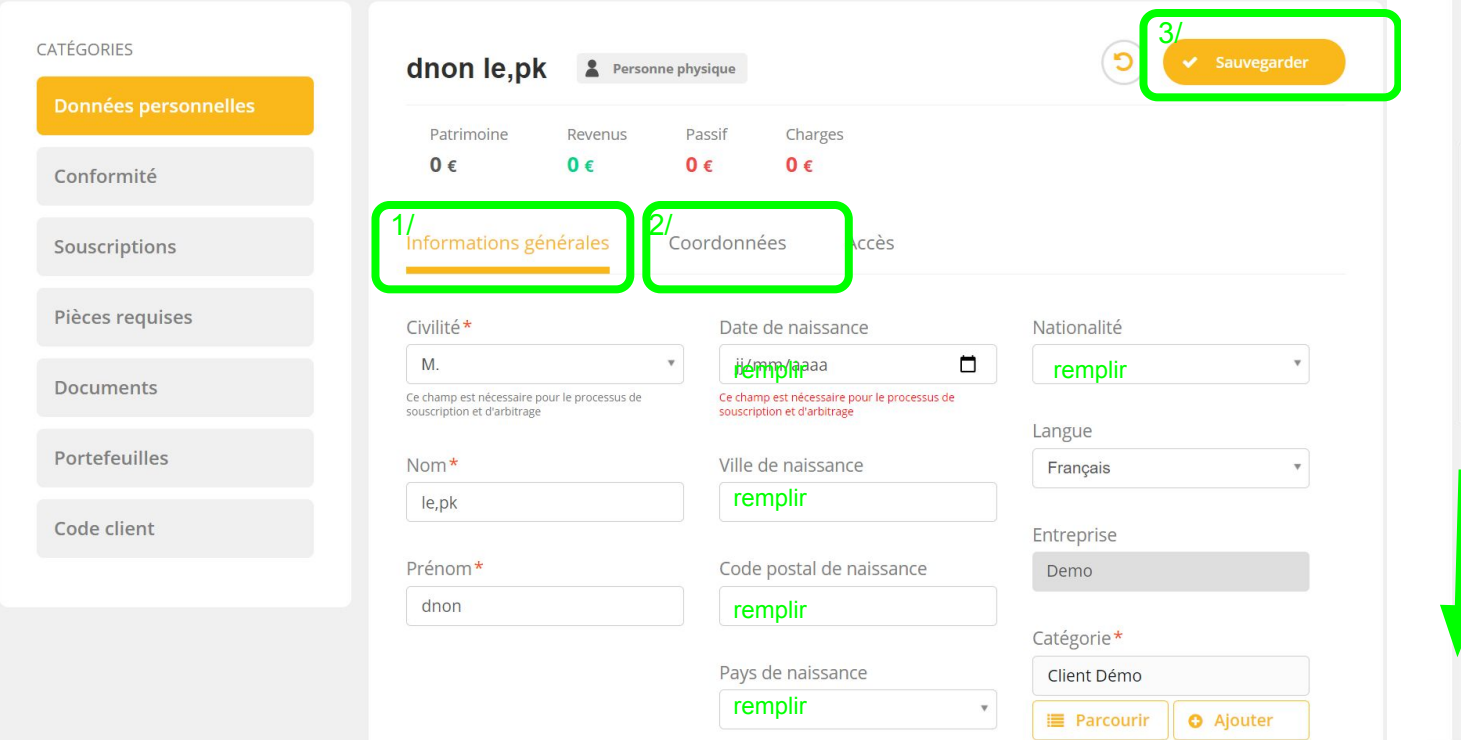

#### Génération du document d'Entrée en Relation (DER)

Depuis la catégorie Conformité, accéder aux étapes précontractuelles que s'adaptent aux statuts réglementés de votre activité. Cliquez sur le bouton d'action qui génère le DER

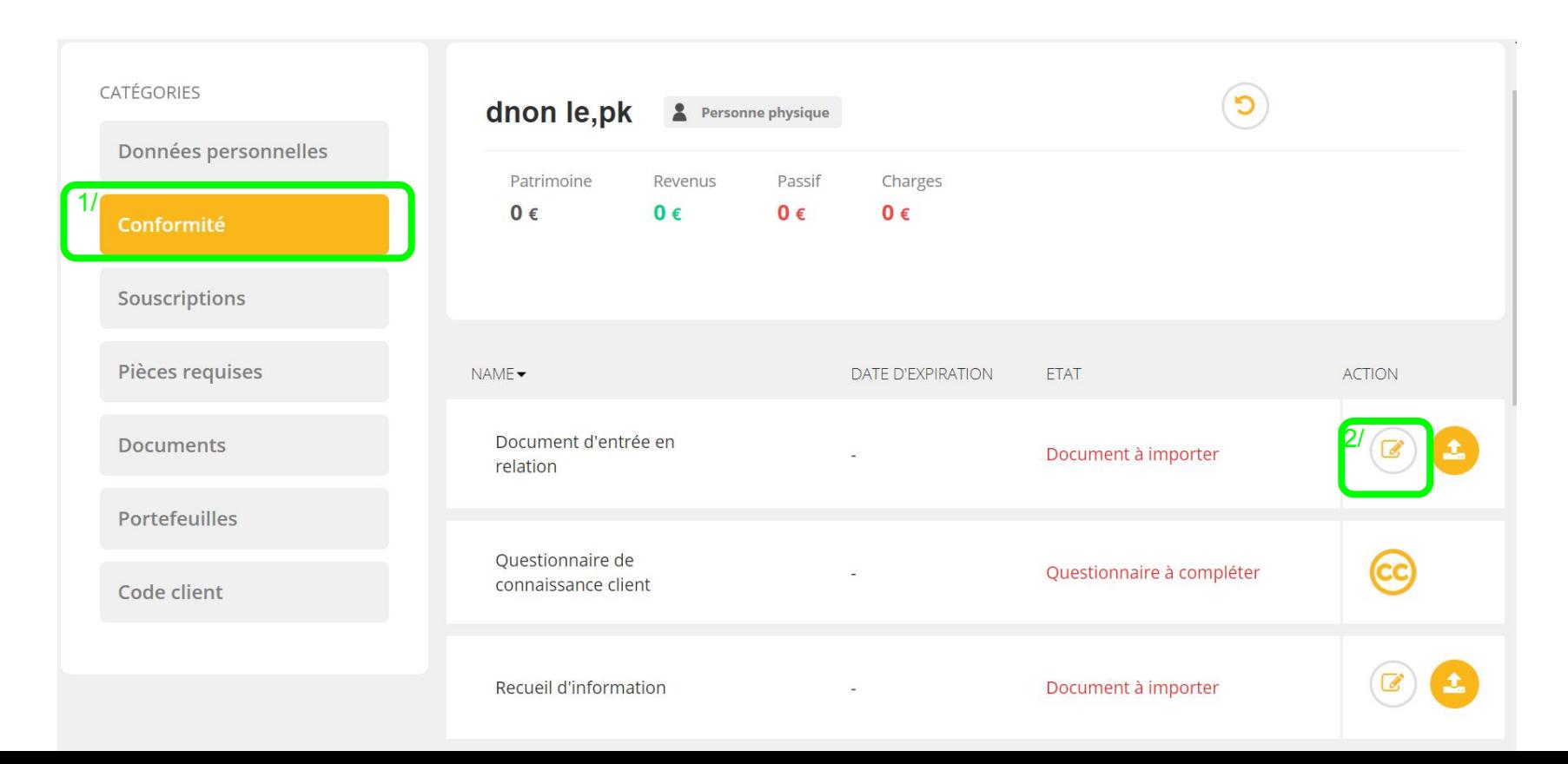

#### Génération du document d'Entrée en Relation (DER)

#### Ouvrez le document qui se génère puis contrôlez la justesse des informations -> votre DER est générée

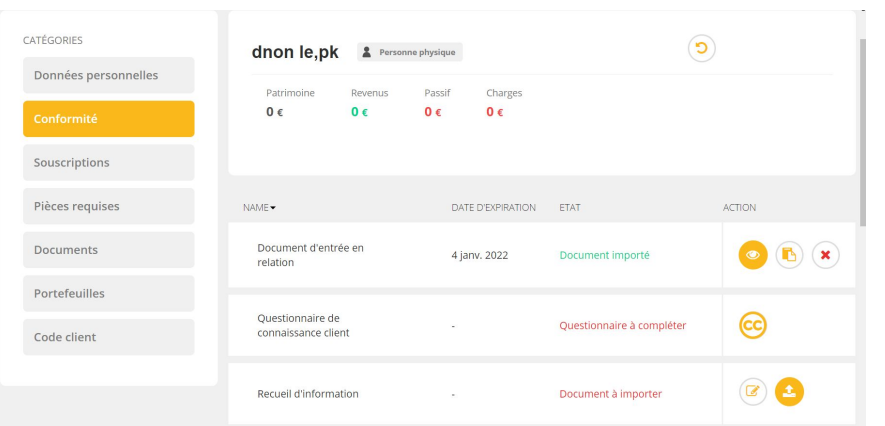

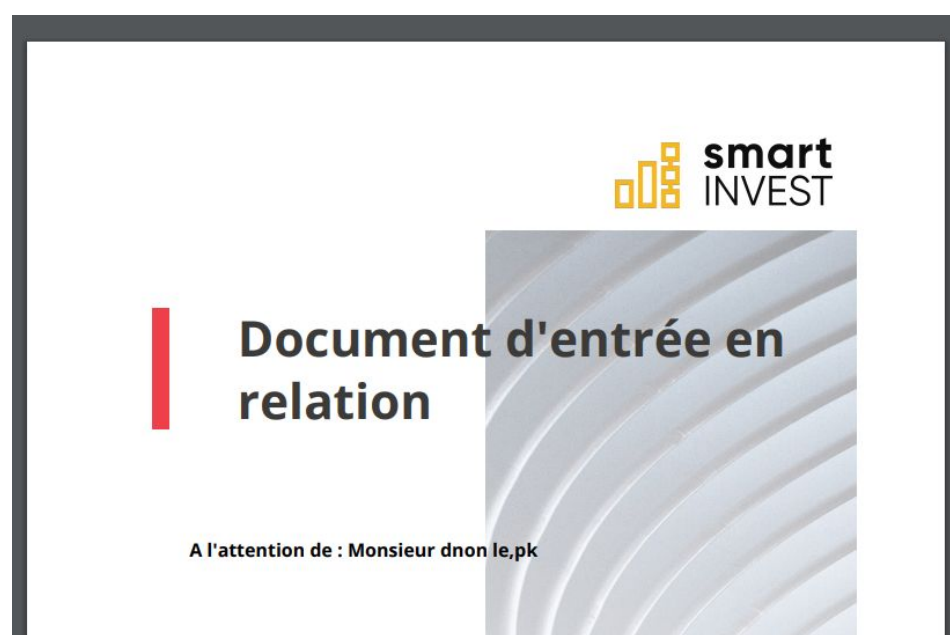

# **Connaissance Client**

❖ **Questionnaire Client** ❖ **Profil Investisseur** ❖ **Validation des données** ❖ **Recueil d'Information**

## Depuis l'onglet conformité, vous initiez les parcours de connaissance client en cliquant sur le bouton "CC" -> vous êtes dirigé vers le parcours de connaissance client

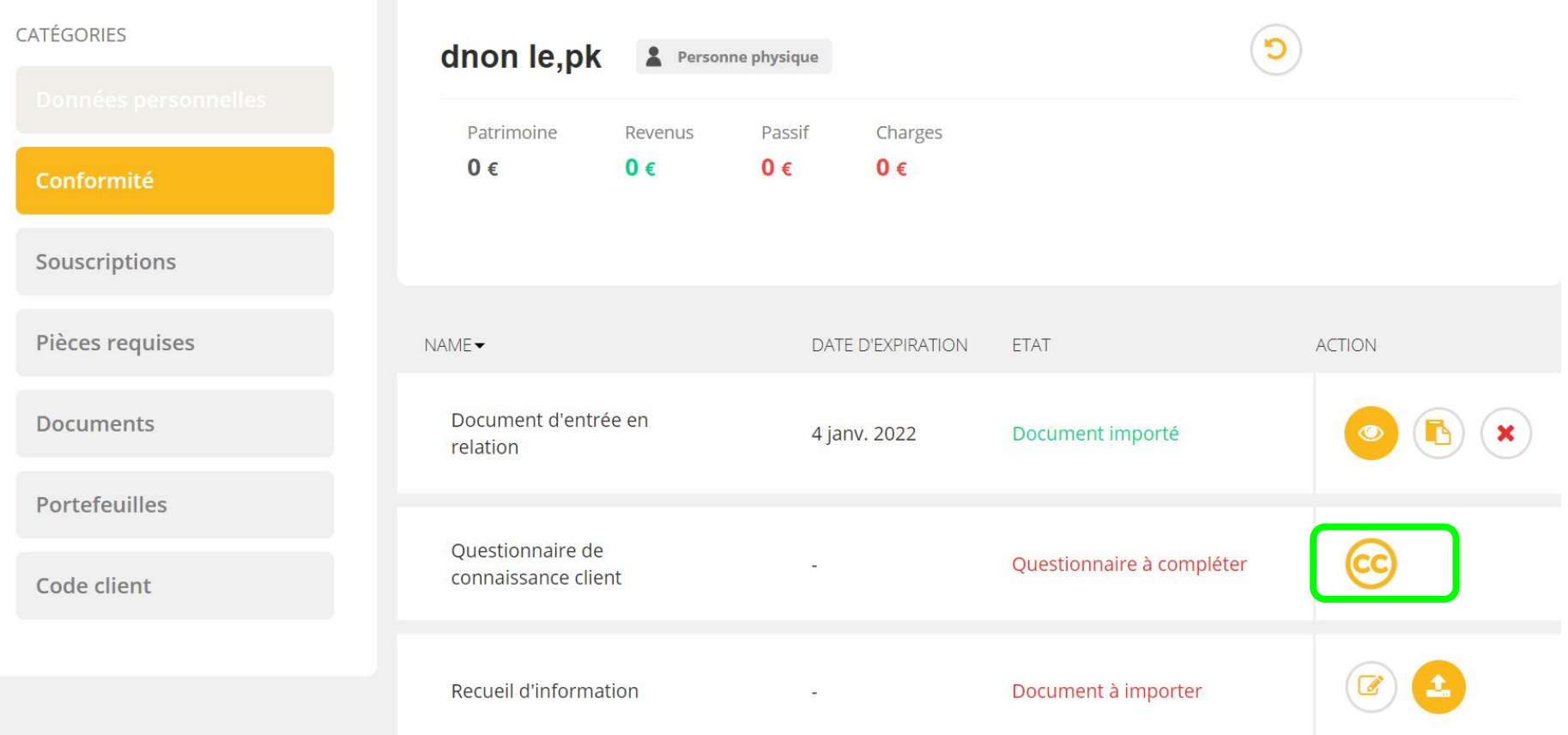

Le menu de gauche propose toutes les sections à remplir avec les données de votre client

Remplissez toutes les informations sur chaque page et validez à chaque étape avec le bouton valider en bas de page

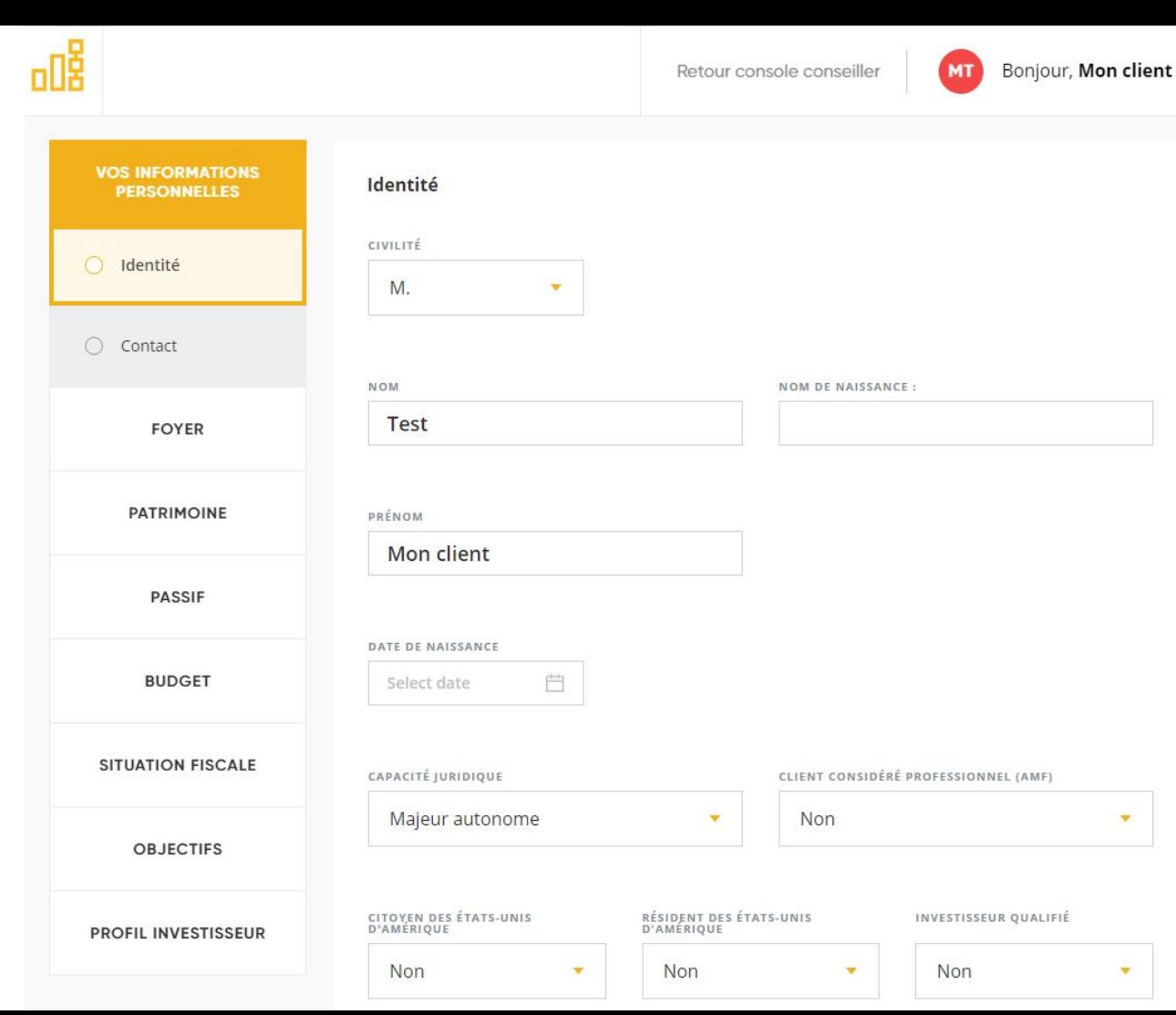

Pour enregistrer un section, cliquez sur le bouton valider er bas de page

Vous pouvez également passer section si elle ne concerne pas votre client en cliquant sur valider

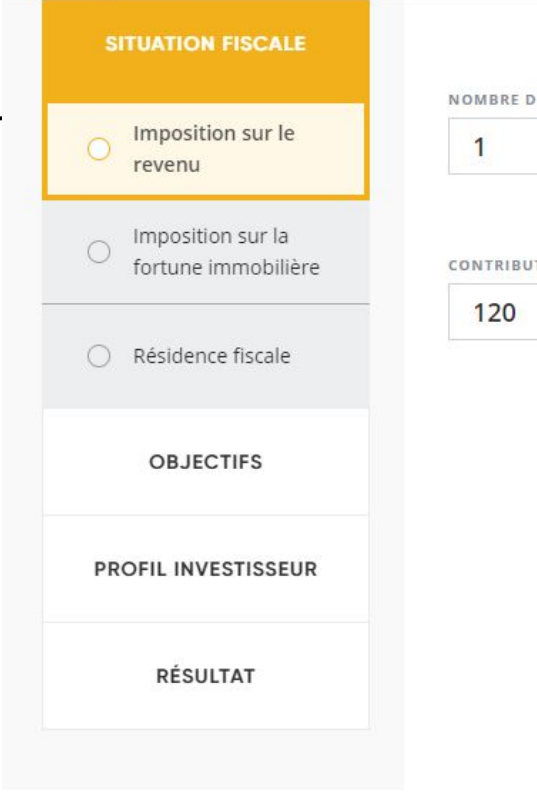

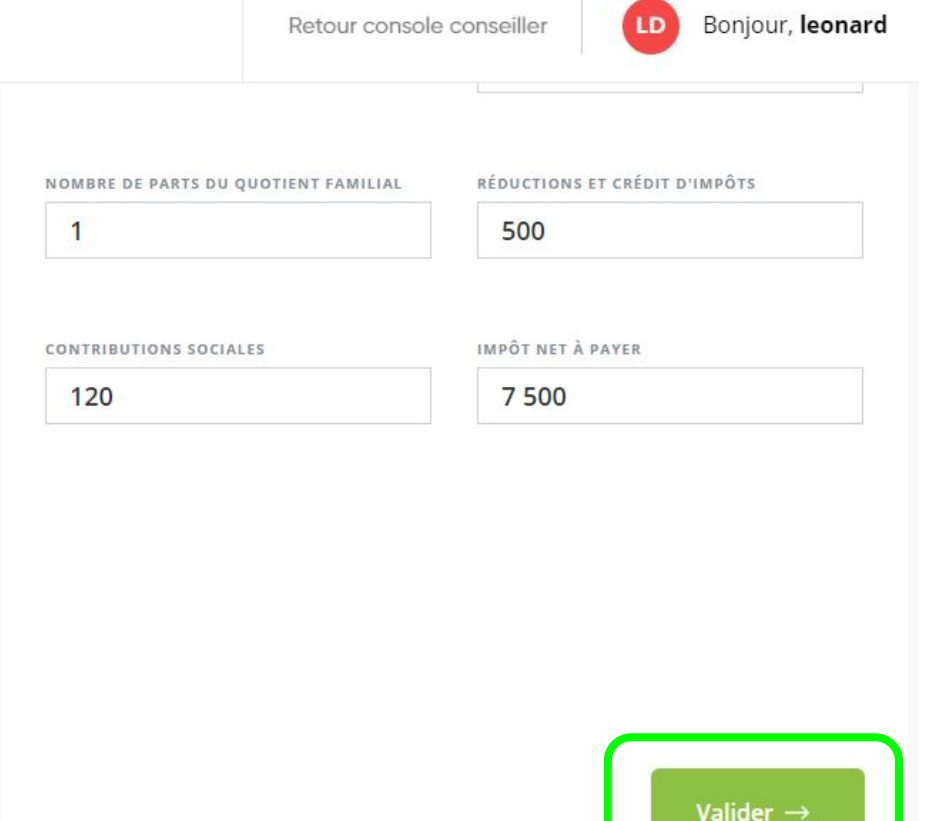

Dans les sous-sections, yous pouvez choisir celles qui concernent votre client (en particulier sur les actifs à déclarer)

Par exemple, si votre client possède des Biens d'Usage et des **Placements fonciers,** après avoir validé la sous section sur les biens d'usage, vous pouvez directement cliquer sur la sous section suivante qui concerne votre client c'est à dire "Placements fonciers"

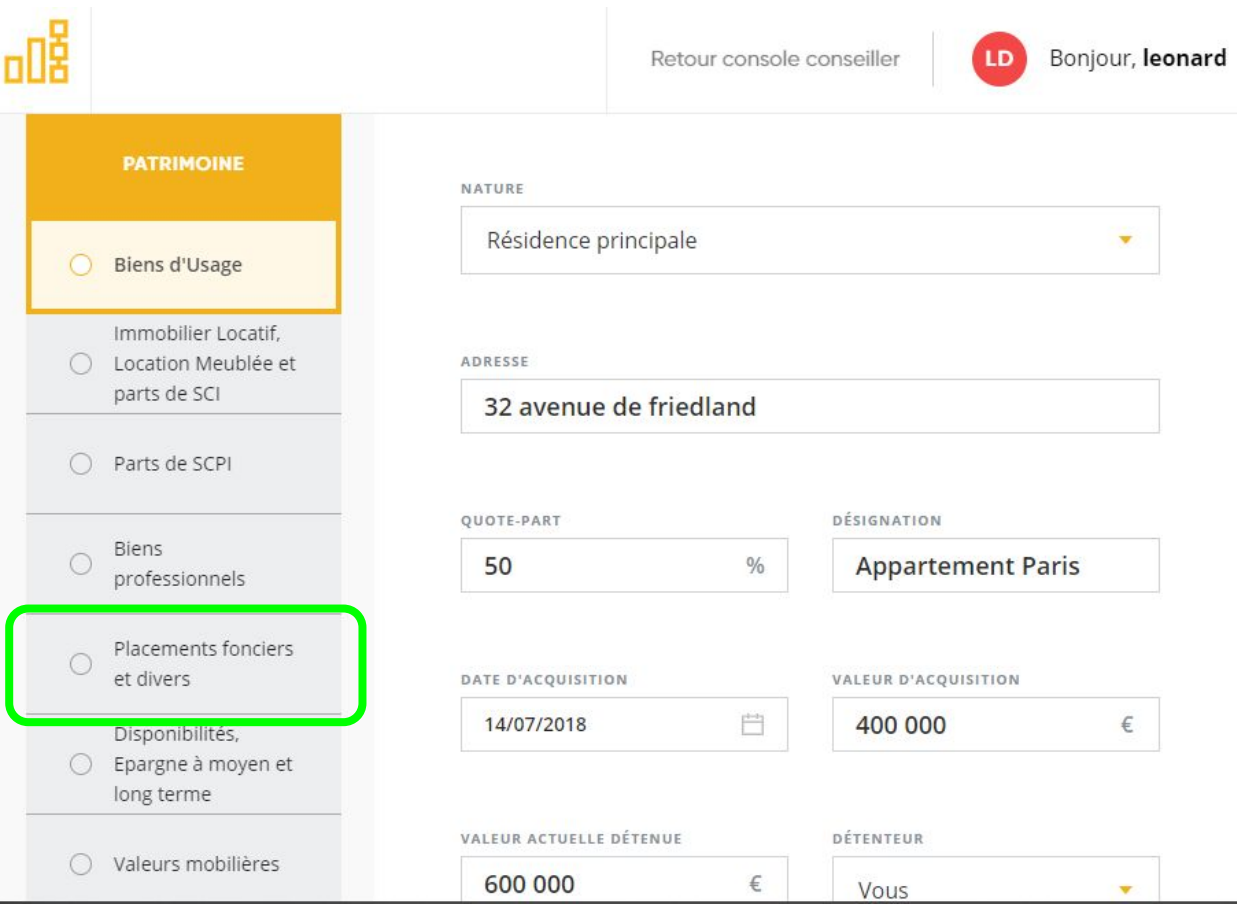

### **Profil Investisseur** La section Profil Investisseur est structurée en quatre sous sections

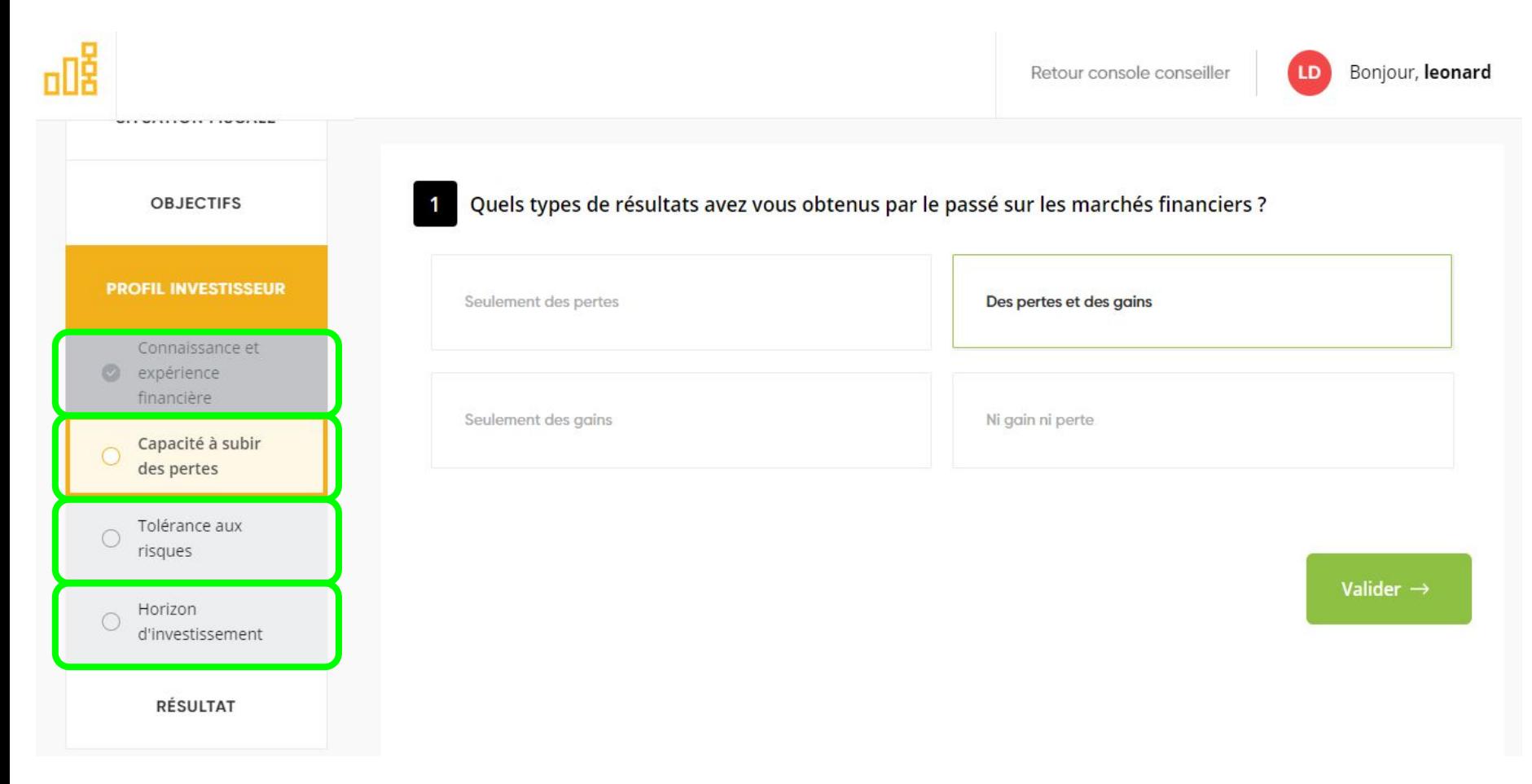

#### **Profil Investisseur**

## A l'issue du questionnaire, le parcours présente le profil de risque déterminé par l'outil

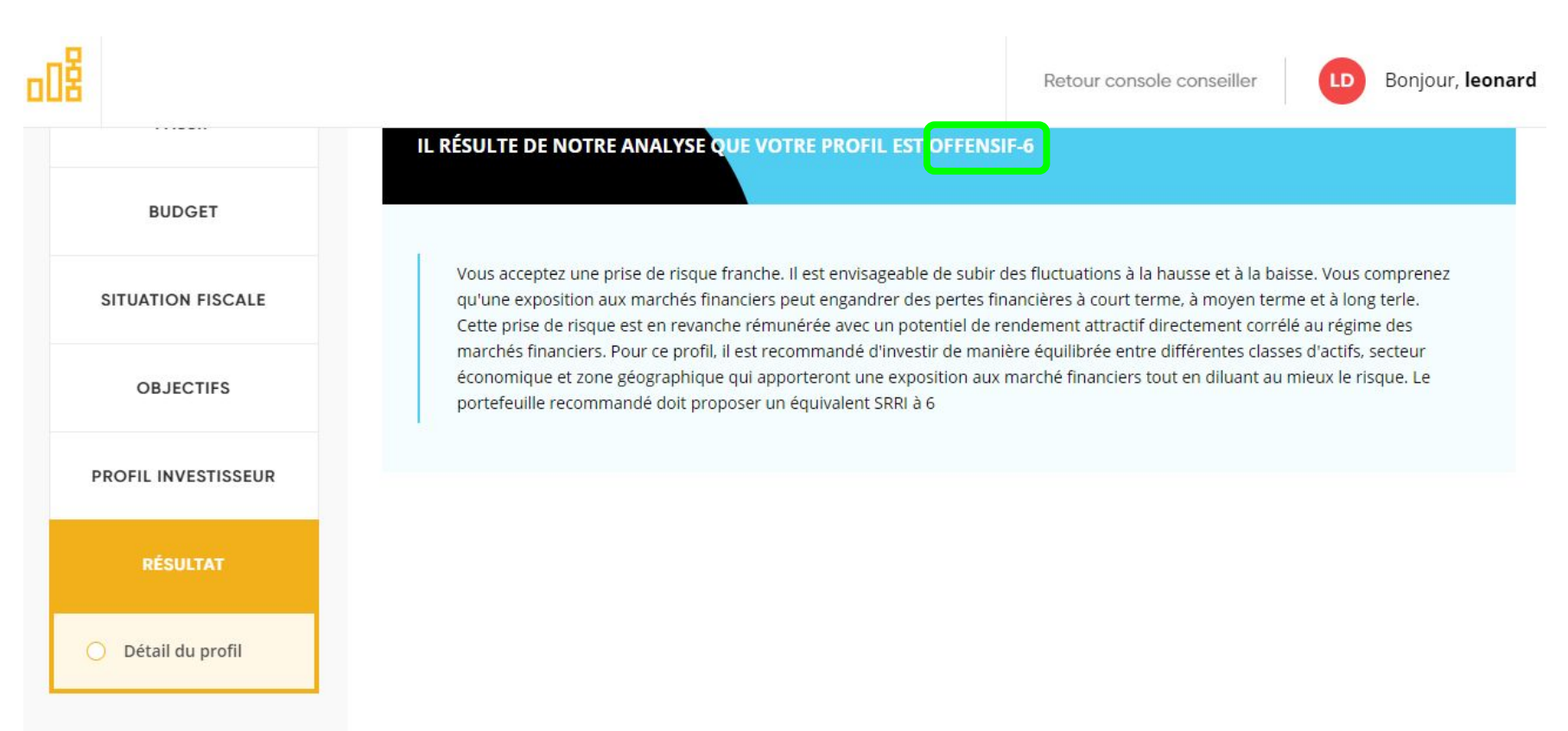

Valider  $\rightarrow$ 

### Validation des données

Lorsque vous avez terminé le questionnaire de connaissance client, un étape de vérification permet de consulter le taux de complétion des sections et de valider les informations pour les envoyer à la console conseiller

**-> vous êtes redirigé sur la fiche client**

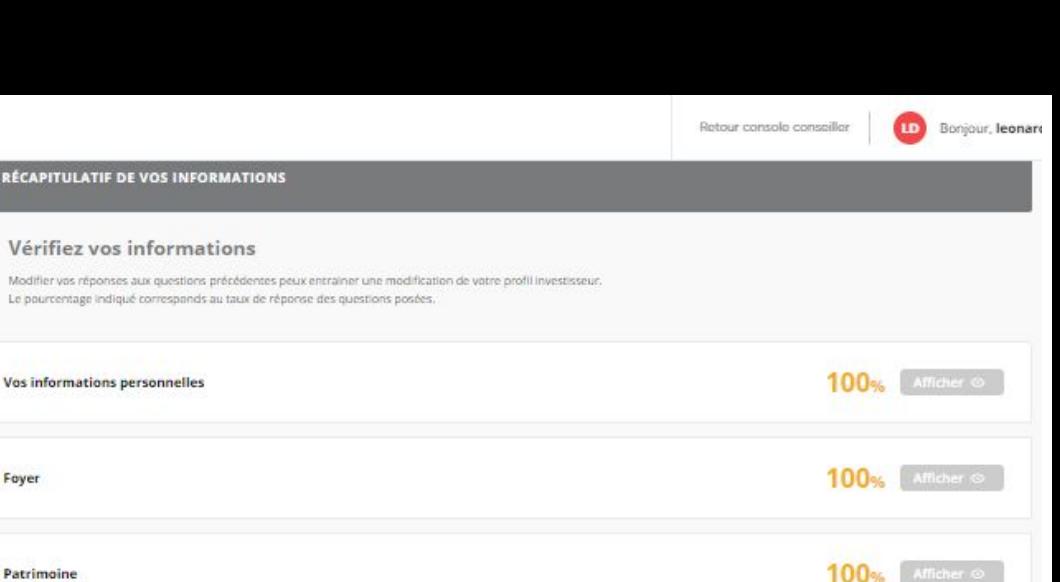

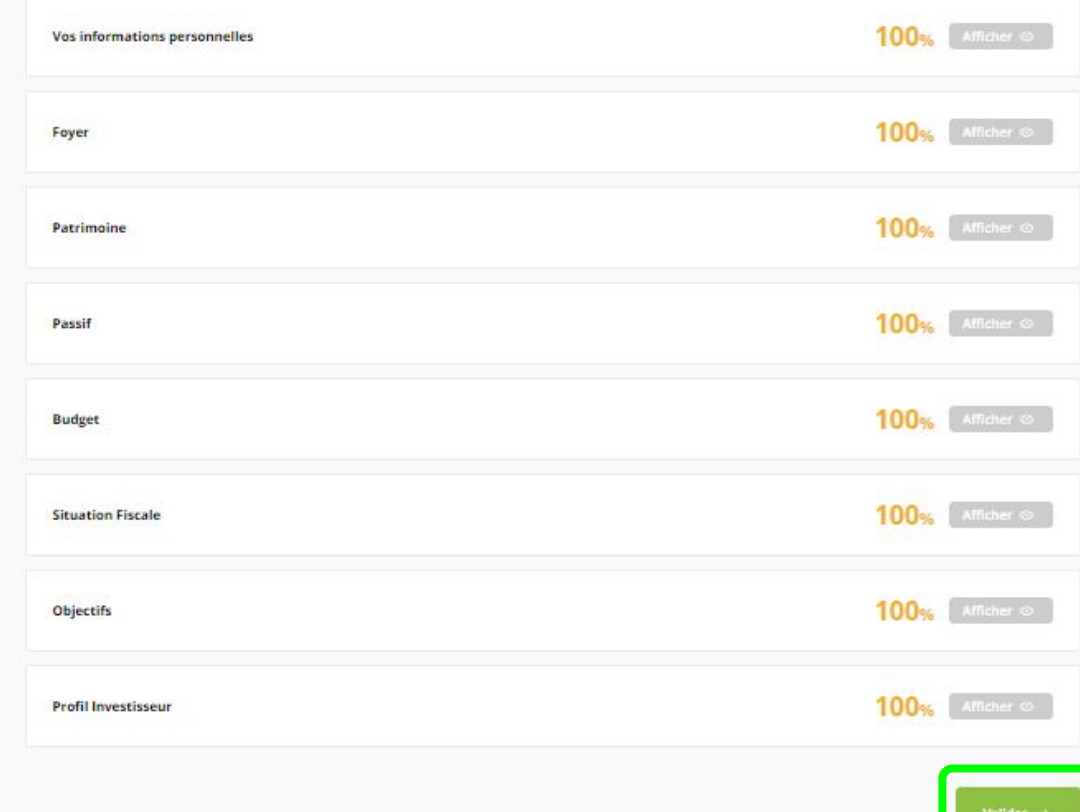

#### **Recueil d'Information**

Après avoir rempli la connaissance client, vous êtes redirigé sur la console conseiller. Vous devez à cette étape générer le recueil d'information

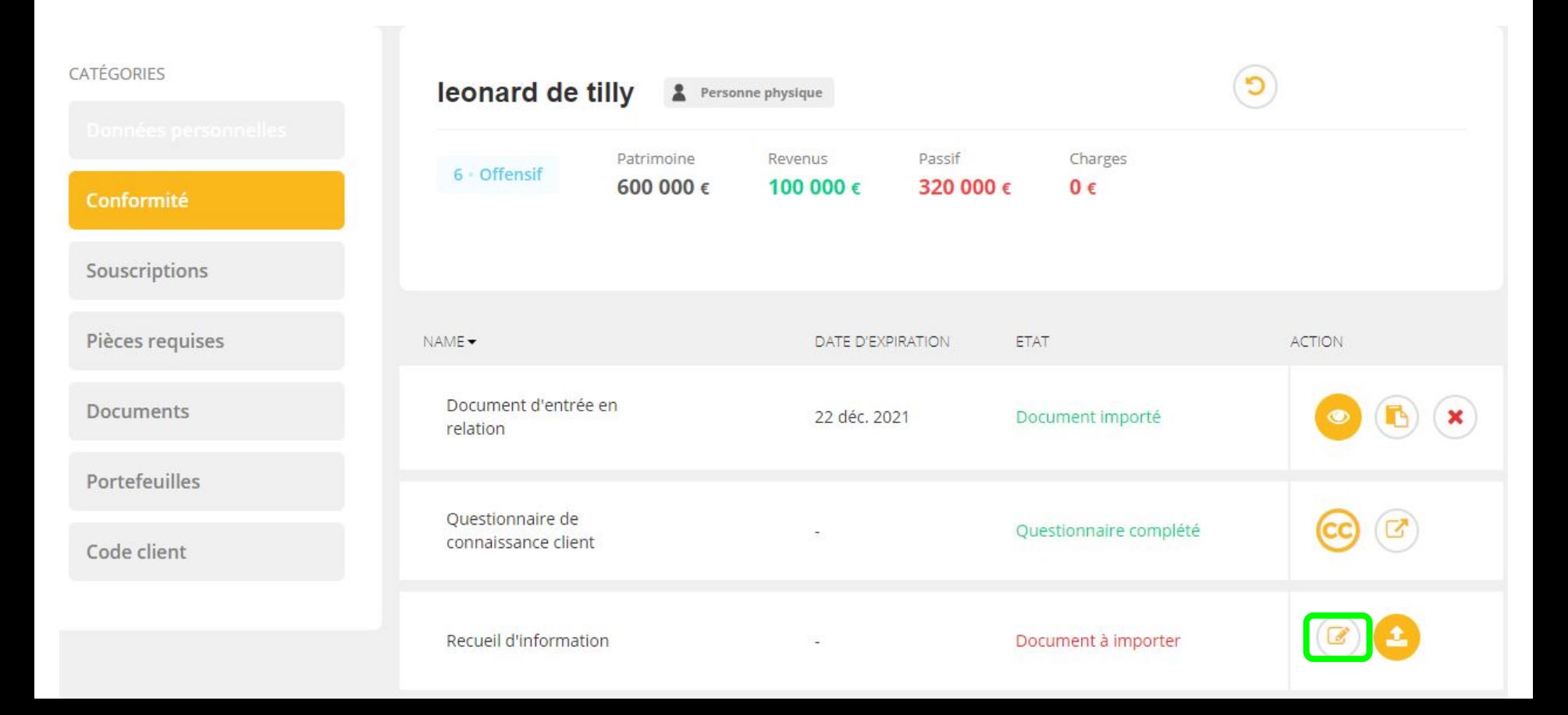

## **Recueil d'Information**

Vérifiez le document généré qui fait un vingtaine de page Les pré-requis obligatoires de conformité sont à cette étape tous validés Les données générales s'affichent sur la fiche client

**-> la connaissance client est terminée**

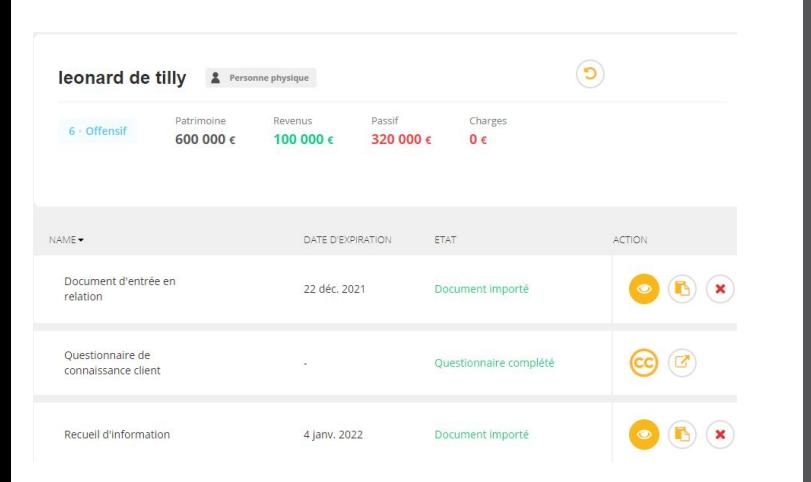

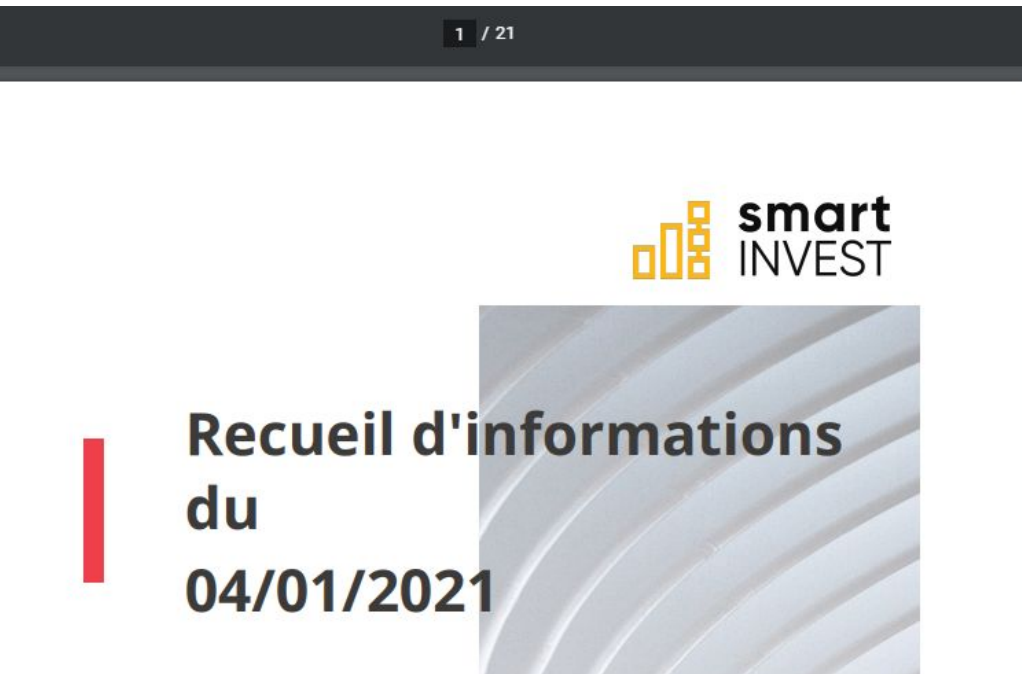

A l'attention de : Monsieur leonard de tilly

# **Mission et Préconisation**

# ❖ **Création d'une proposition** ❖ **Edition du projet**

- ➢ **Formalisation de la mission**
- ➢ **Edition de la préconisation**

#### **Création d'un proposition**

Cliquez sur l'objet Souscriptions -> vous êtes redirigé vers la liste des dossiers en cours

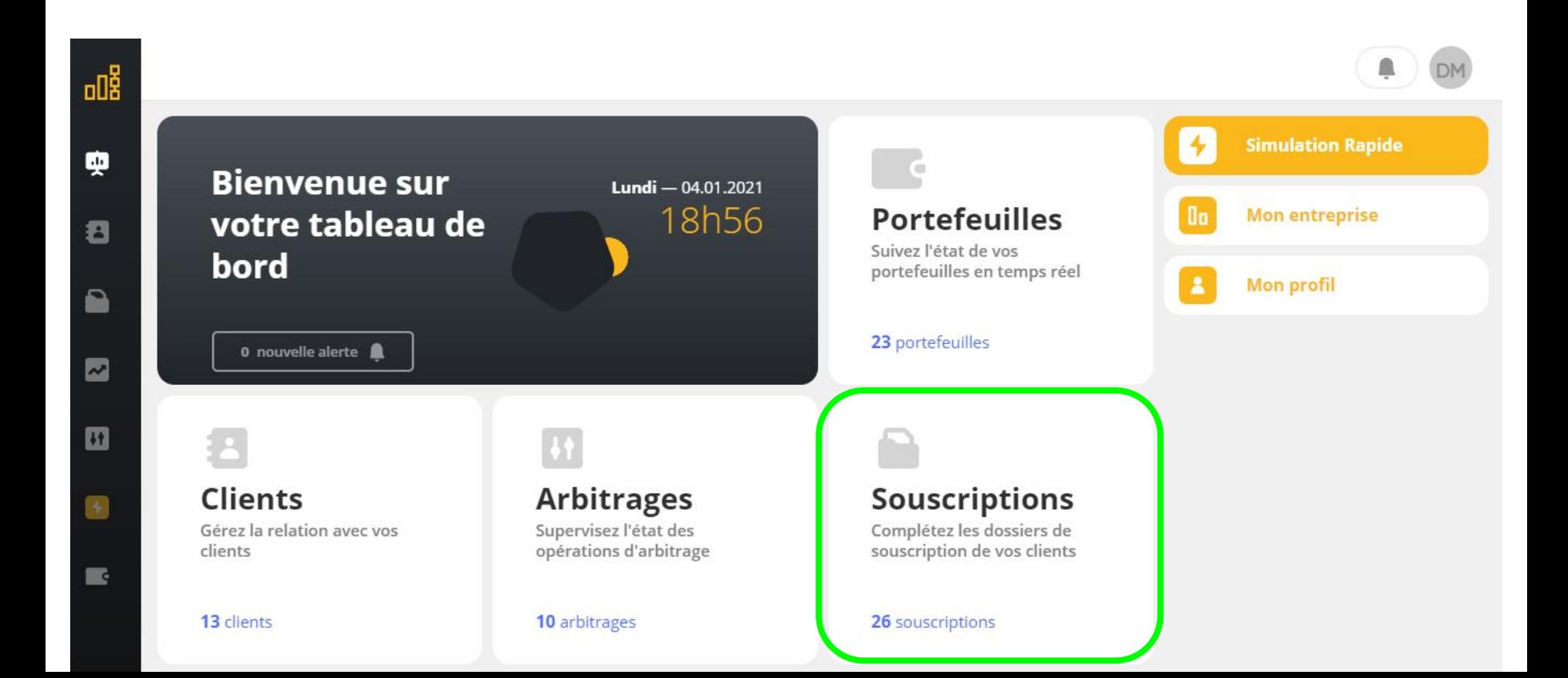

### **Création d'un proposition**

Vous pouvez consulter l'état d'avancement des dossiers en cours et créer une nouvelle proposition en cliquant sur le bouton Nouvelle souscription

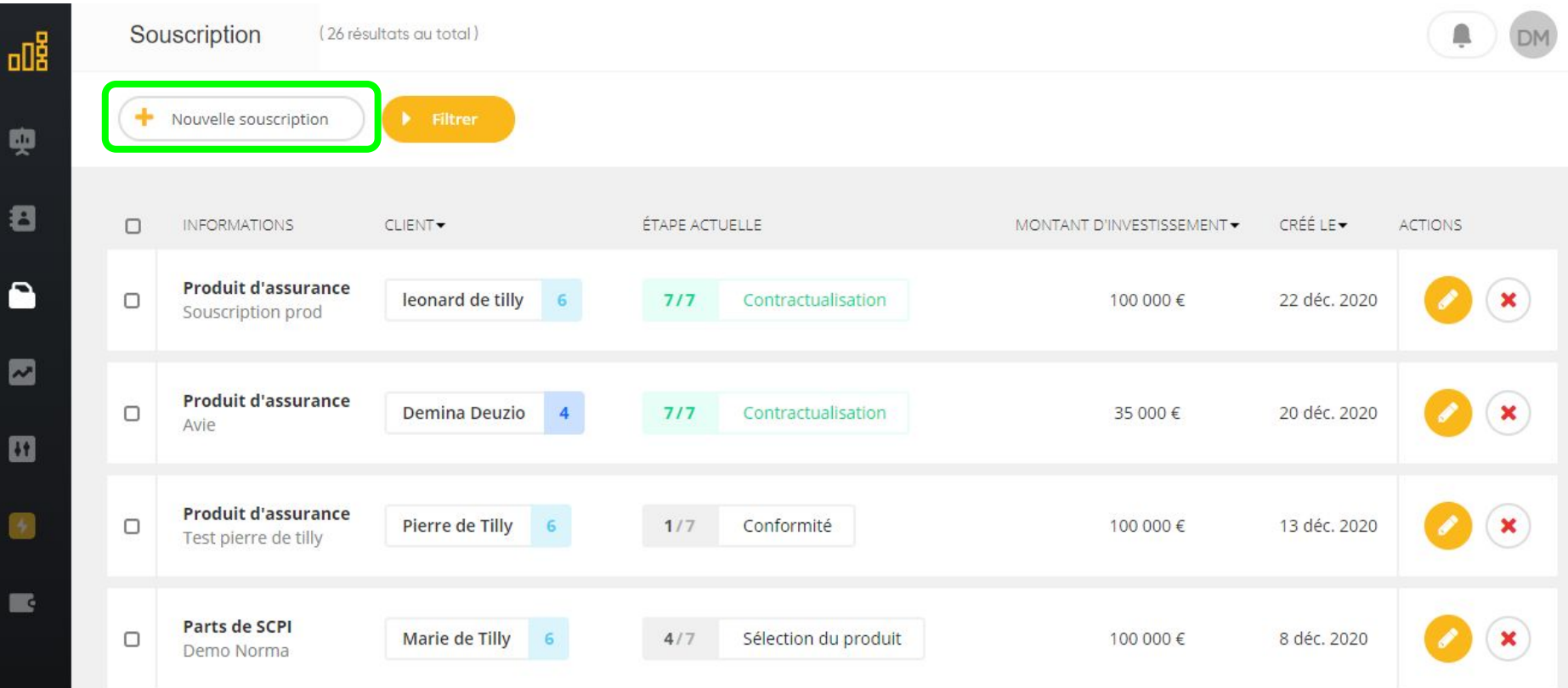

#### **Création d'un proposition**

Editez le nom du projet, choisissez le client concerné puis validez -> votre nouveau dossier est créé

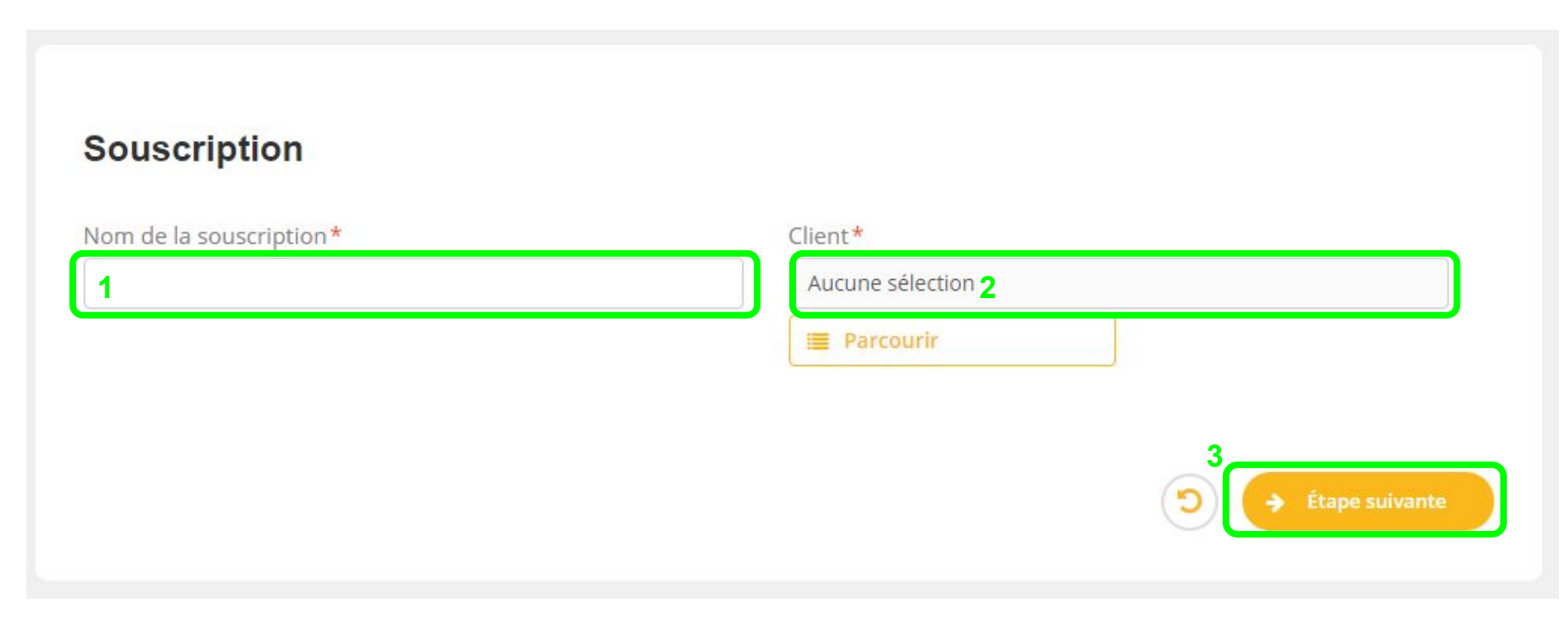

#### Le parcours récupère les informations du client, son profil, ses objectif et le budget pour le projet Cliquez sur étape suivante pour avancer

ASSURANCE VIE LEONARD DE TILLY **Souscription** leonard de tilly Mission et Préconisation A COMPLÉTER Renseignez les caractéristiques de la préconisation que vous formulez au client en réponse aux objectifs qu'il vous a adressés. Objectifs du client Objectif de la Mission Profil de risque Note de risque Offensif 6 Objectif patrimonial Capital Mobilisable pour le projet Développer votre patrimoine, 12 ans 100000 Capacité d'épargne mensuelle Description succinte et motivations du projet d'épargne 1000

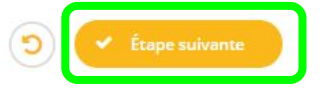

## **Edition du projet** Vérifiez bien les deux onglets Objectifs avant de générer la lettre de mission Vérifiez la Lettre de Mission

#### Mission et Préconisation A COMPLÉTER

Renseignez les caractéristiques de la préconisation que vous formulez au client en réponse aux objectifs qu'il vous a adressés.

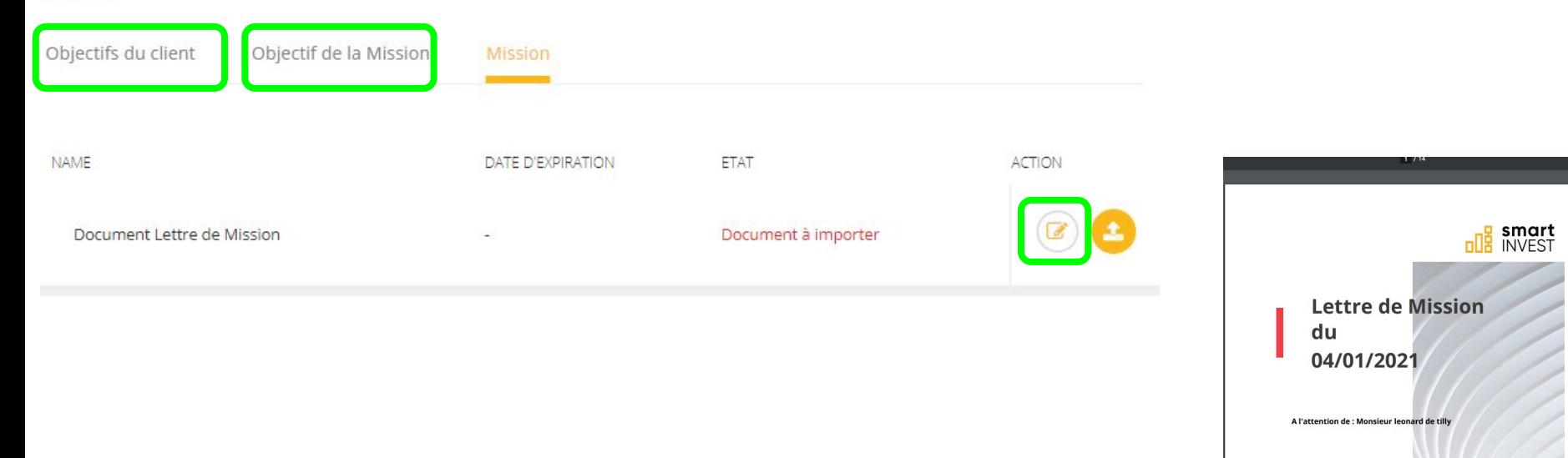

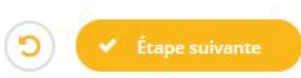

## L'onglet Préconisation s'affiche

Renseignez les éléments qui vont structurer le projet du client

A cette étape vous pouvez choisir le type de produit à faire souscrire : -Assurance vie -PER -SCPI

Sélectionnez le type de mandat et le type de détention

## Nom de la souscription\* Assurance vie Leonard de Tilly  $Client*$ leonard de tilly **Parcourir** □ Ajouter un co-souscripteur ? Conseiller David Mimouni En cochant cette case, je certifie que mon client souhaite [] effectuer un investissement de risque different de son profil de risque

Objectif de la Mission

Objectifs du client

#### Préconisation

Mission

#### Objectif de rendement\*

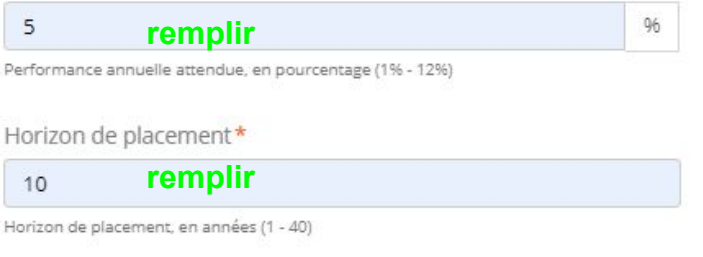

#### Montant à investir\*

**remplir** 100000

Total de la somme investie, en euros (500 € - 10000000 €)

#### Type de produit\*

Produit d'assurance **remplir** Mandat\*

Gestion conseillée sans mandat d'arbitrage **remplir**

#### Type de souscription\*

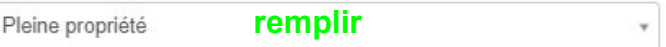

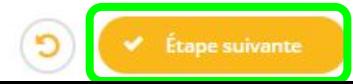

Finalisez le projet en renseignant les deux derniers onglets qui concernent les frais et les versements complémentaires éventuellement décidés pour le client

Enfin cliquez sur sauvegarder pour passer à l'étape suivante

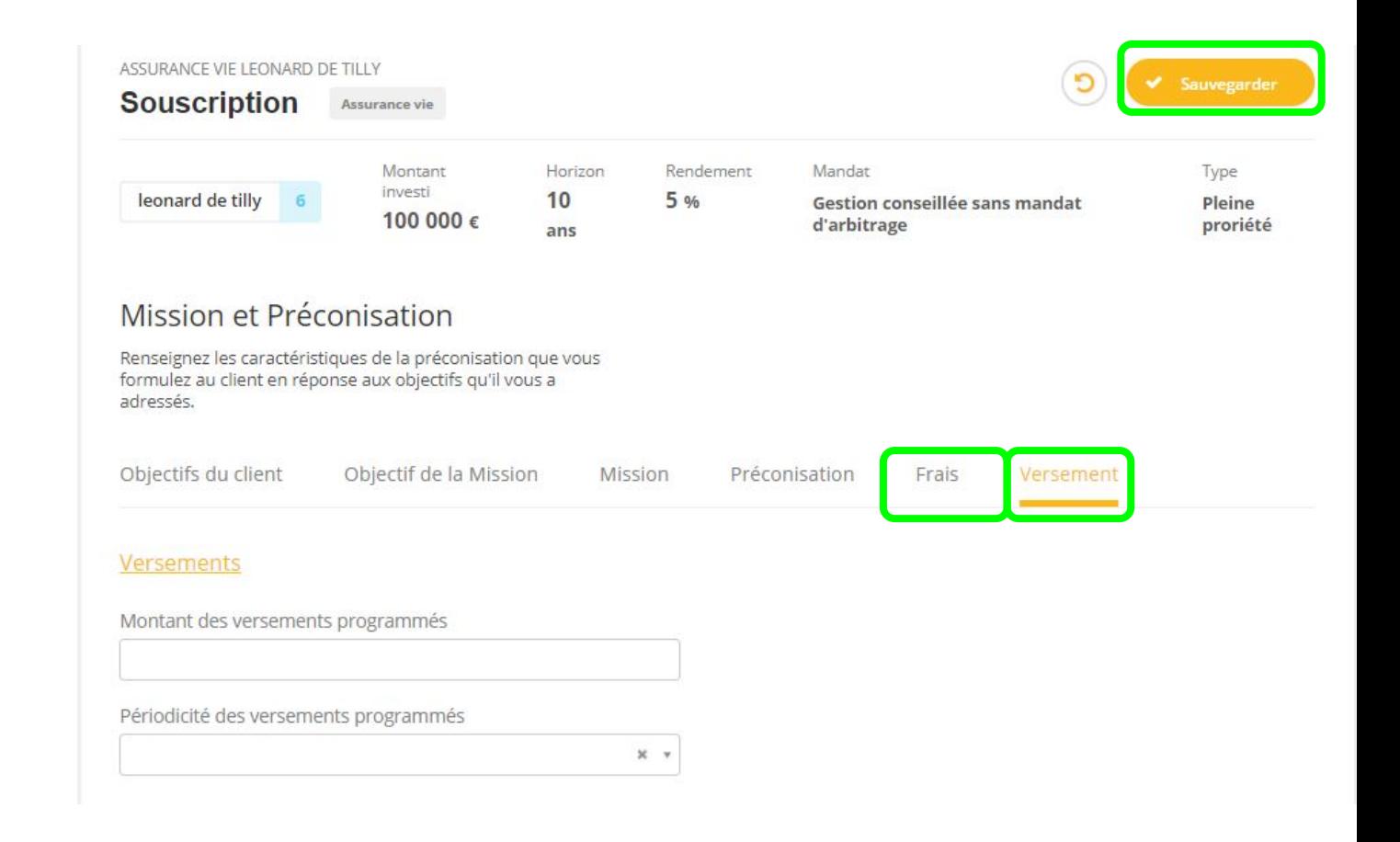

### Dans l'onglet Documents Requis, chargez les documents demandés pour valider l'identité du client **-> le projet du client est complet**

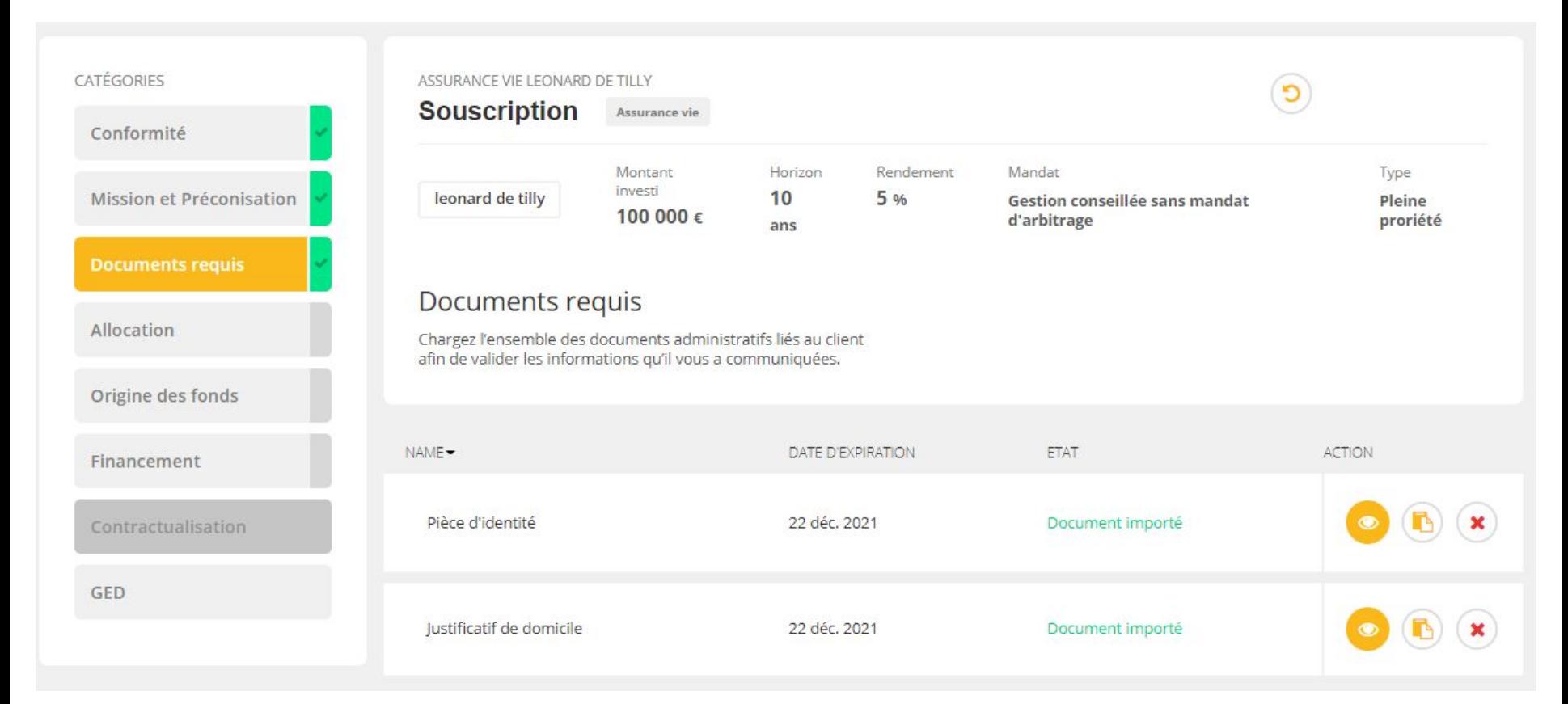

# **Souscription à une Assurance Vie ou PER**

# ❖ **Création d'une Allocation** ❖ **Choix d'un modèle**  ➢ **Sélection Manuelle** ➢ **Allocation FundShop** ➢ **Vos Portefeuilles Modèles** ❖ **Génération du dossier de Souscription**

Pour retrouver un dossier de souscription, vous pouvez ouvrir la liste des objets souscription depuis le tableau de bord, ou bien passer par l'onglet Souscription lorsque vous êtes sur l'édition d'une fiche client.

Accédez au dossier de souscription en cours dans lequel vous avez choisi un type de produit assurance vie à l'étape de préconisation. Cliquez sur Créer une nouvelle allocation

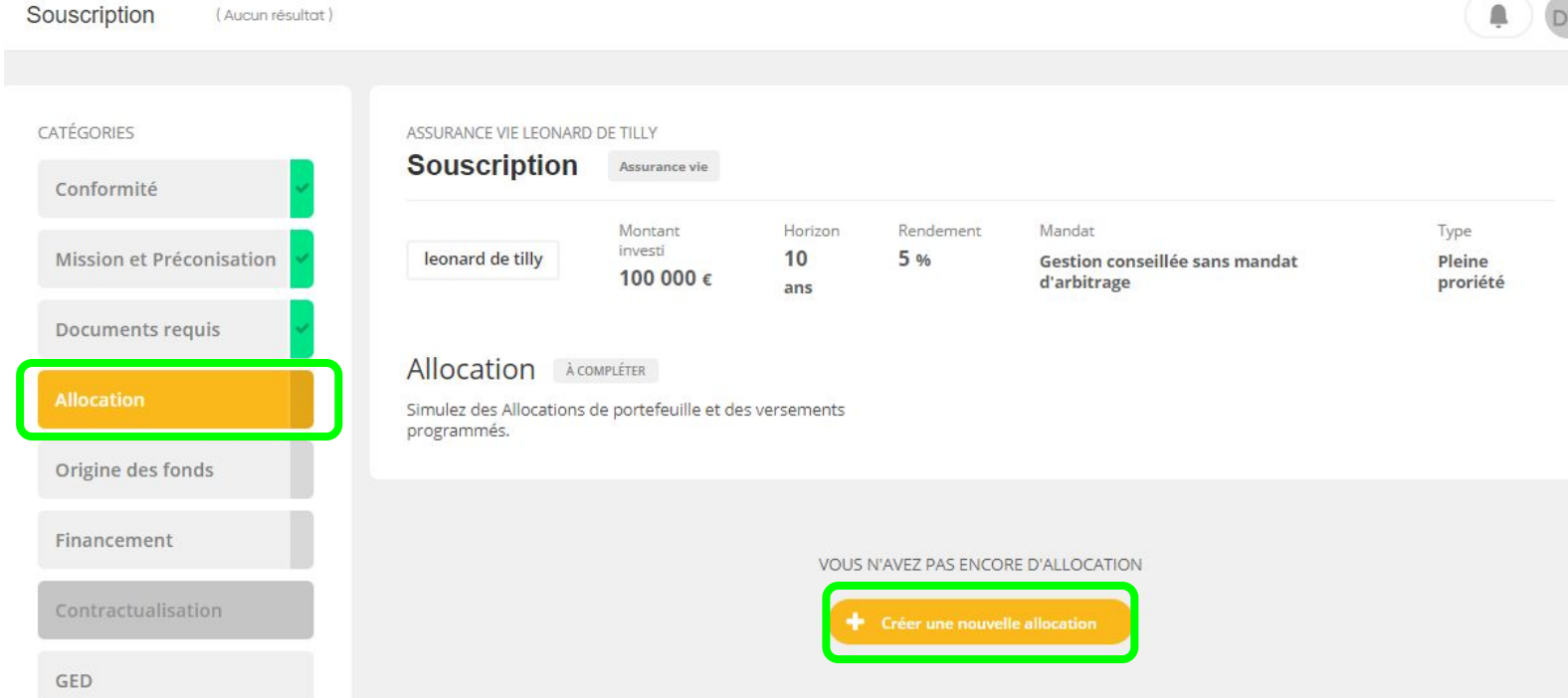

Choisissez un produit parmi le référentiel des produits d'assurance.

Choisissez un produit | Intencial Liberalys Vie | Apicil Epargne

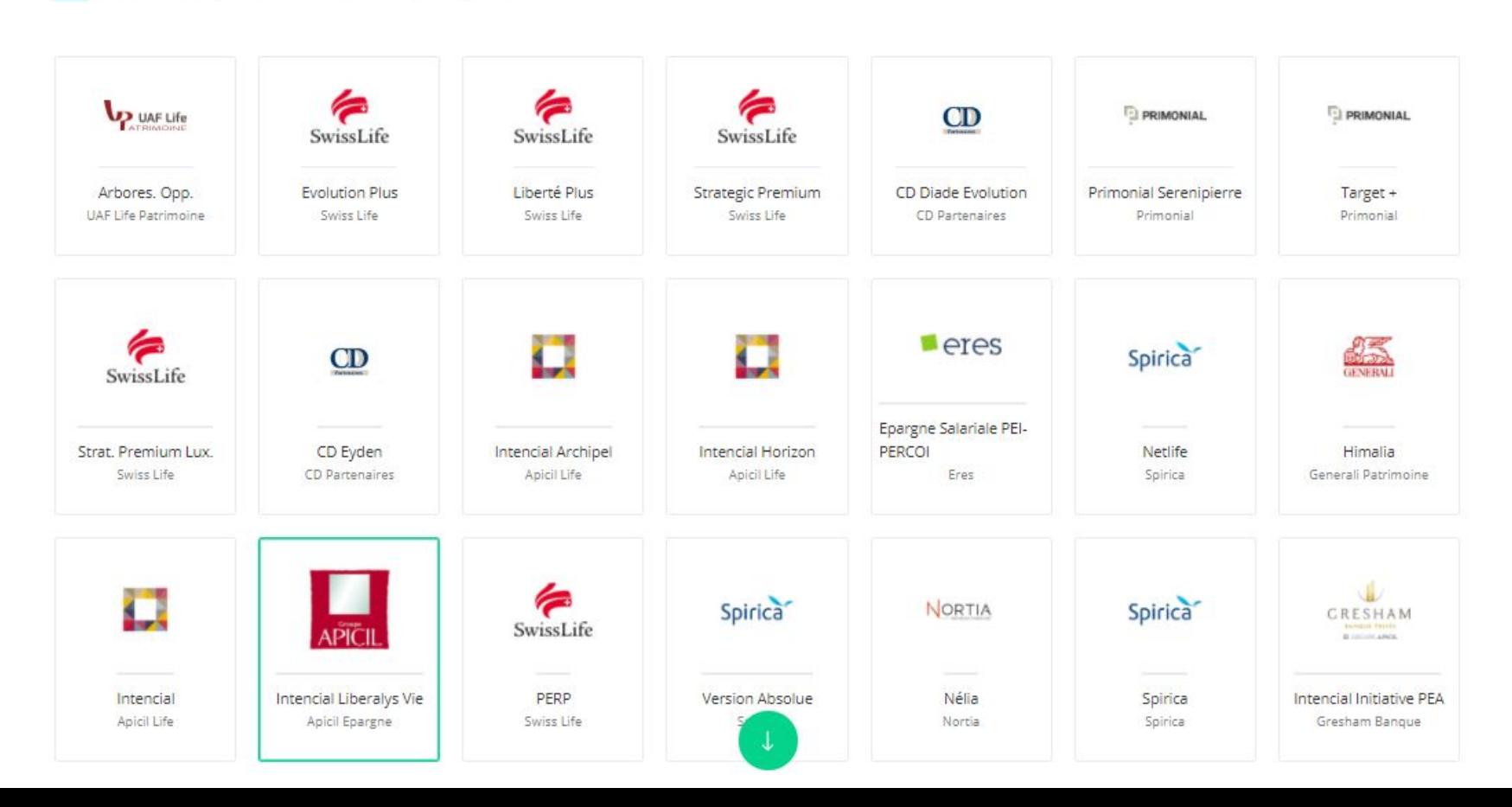

Laissez vous guidez par le parcours qui récupère les informations du dossier de proposition.

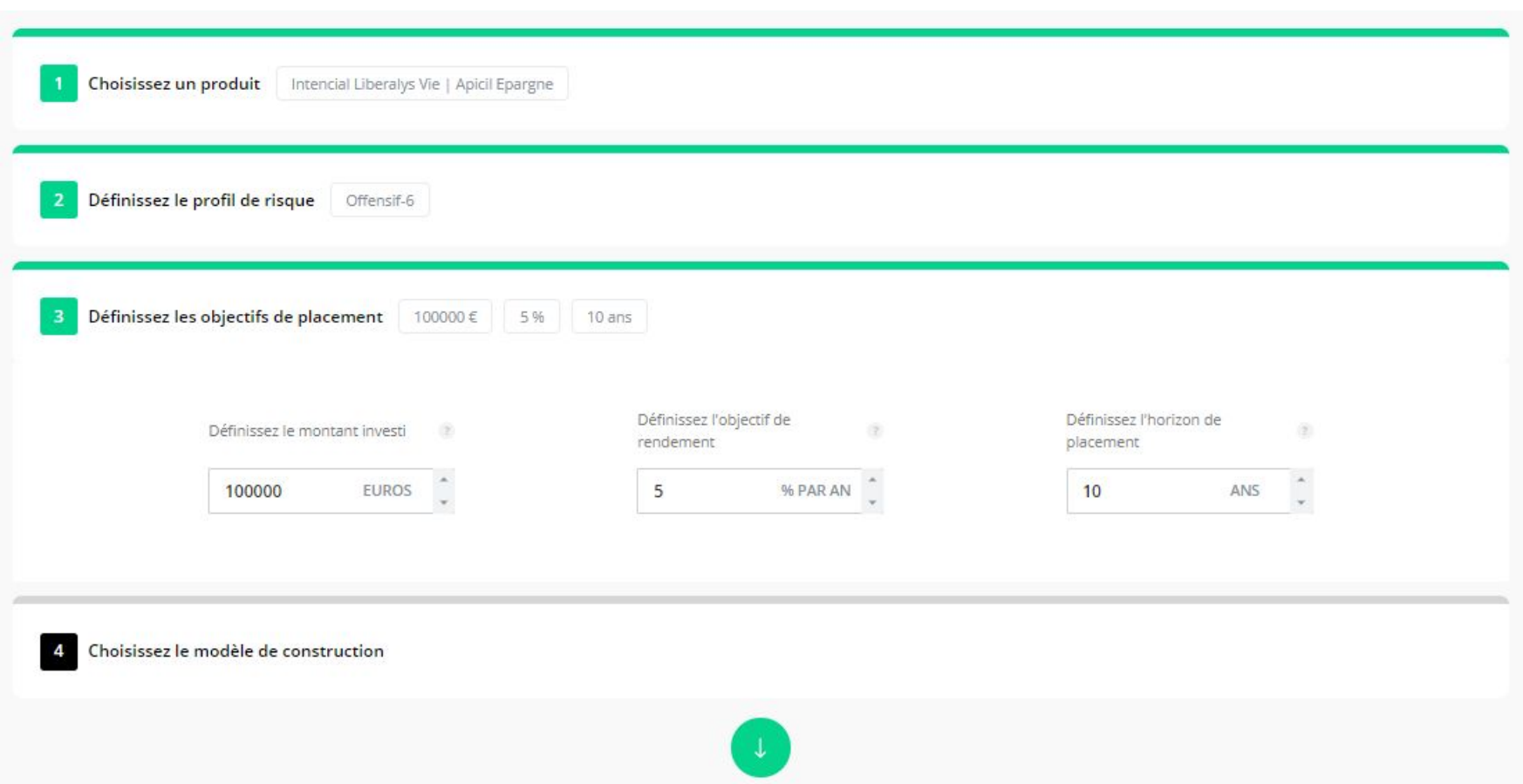

#### A cette étape, vous pouvez choisir le modèle de construction de l'allocation

Choisissez le modèle de construction

Gestion pilotée

Vous disposez de plusieurs options pour créer votre portefeuille de fonds. Ce choix n'est pas définitif, vous pourrez toujours changer le modèle de construction à l'étape suivante.

#### **Moteur Fundshop**

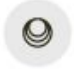

Ce modèle de construction utilise les algorithmes de FundShop pour composer un portefeuille adapté à vos besoins.

#### **Gestion Pilotée**

Ce modèle de construction vous permet de sélectionner un portefeuille modèle existant.

2020-03-10

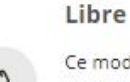

۰

Ce modèle de construction vous permet de sélectionner vous même les fonds du portefeuille.

#### Consultez les statistiques de risque et de rendement Contrôlez l'adéquation du risque avec le profil et les objectifs du client

Statistiques de réalisation

- masquer la section

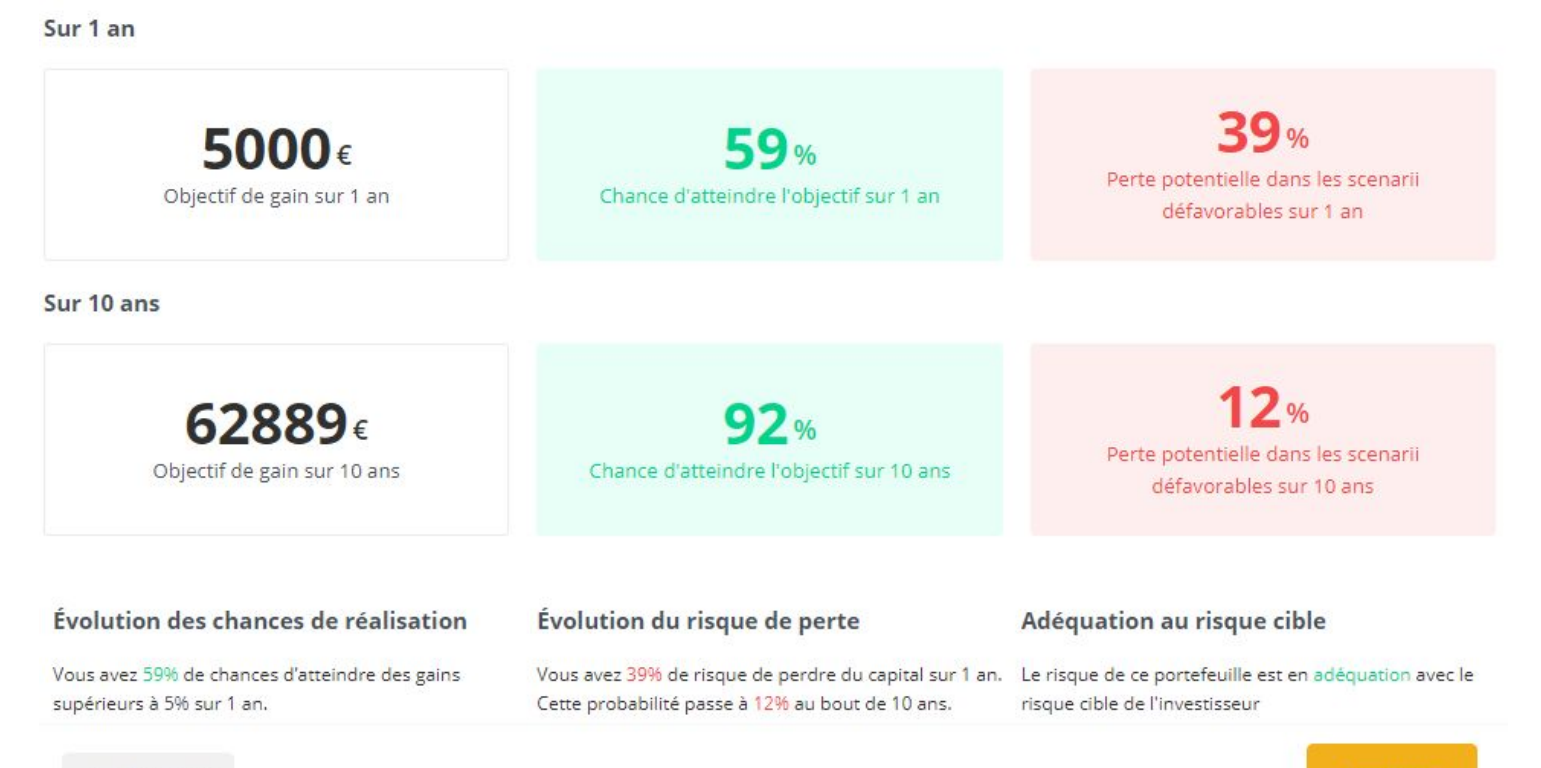

**Enregistrer** 

Consultez les informations métiers sur l'allocation proposée conformément aux paramètres choisis. Fonds : présentation de la liste des fonds sélectionnés pour la composition de l'allocation Allocation : vue par classes d'actif

Historique : simulation passée sur deux ans du portefeuille considéré

Détail de l'allocation

Projections : présentation statistique des trajectoires simulées en appliquant une approche Monte Carlo. On présente les moyennes des milliers de trajectoires simulées classées par sceanrii (favorable,

moyen, défavorable)

## **Finalement enregistrez** votre allocation

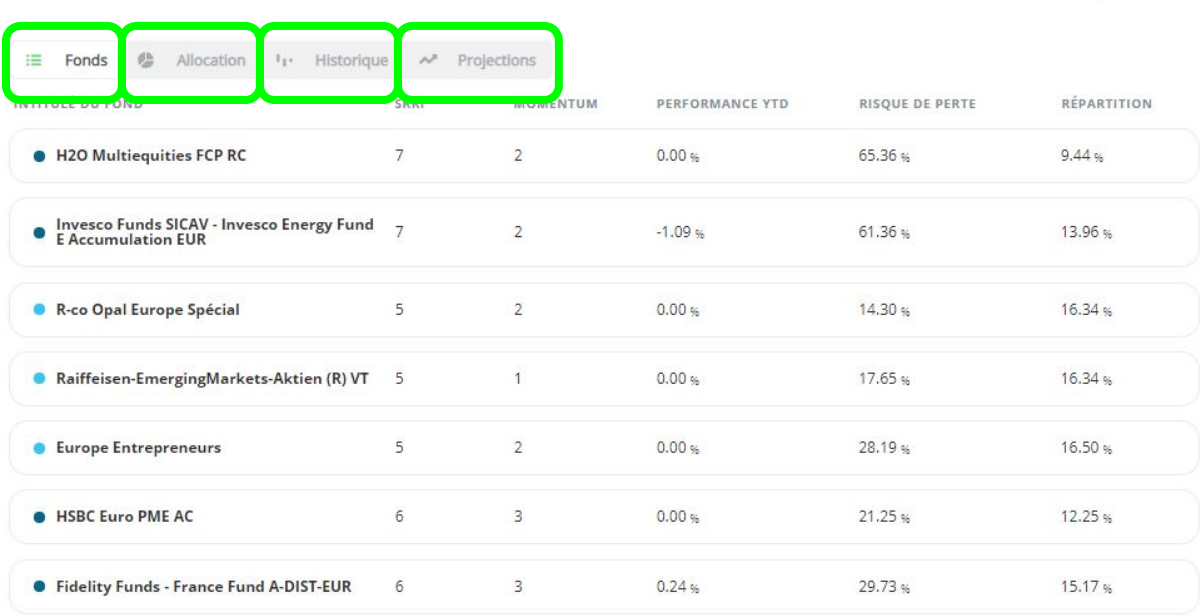

- masquer la section

**Enregistre** 

Répétez le parcours de construction d'une allocation plusieurs fois jusqu'à ce que vous obteniez le résultat souhaité. Sélectionnez les allocations à comparer dans le rapport d'adéquation. Cliquez sur OK

Vous pouvez également enregistrer une allocation secondaire qui sera utilisée pour préciser la manière de répartir les versements futurs dans le cas de versements complémentaires réguliers

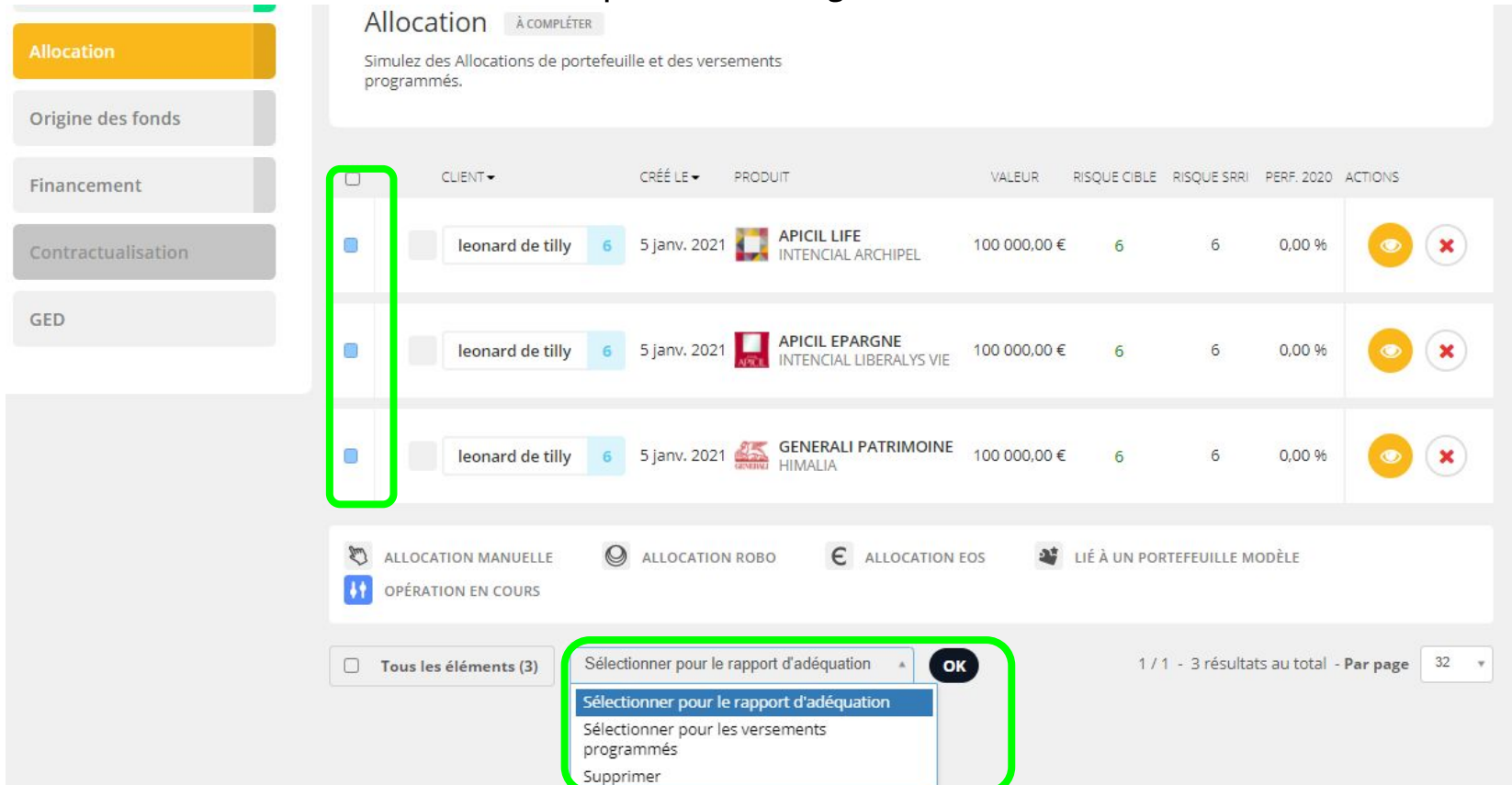

Renseignez les deux onglets relatifs à l'origine des fonds et LCBFT puis Financement et validez à chaque étape

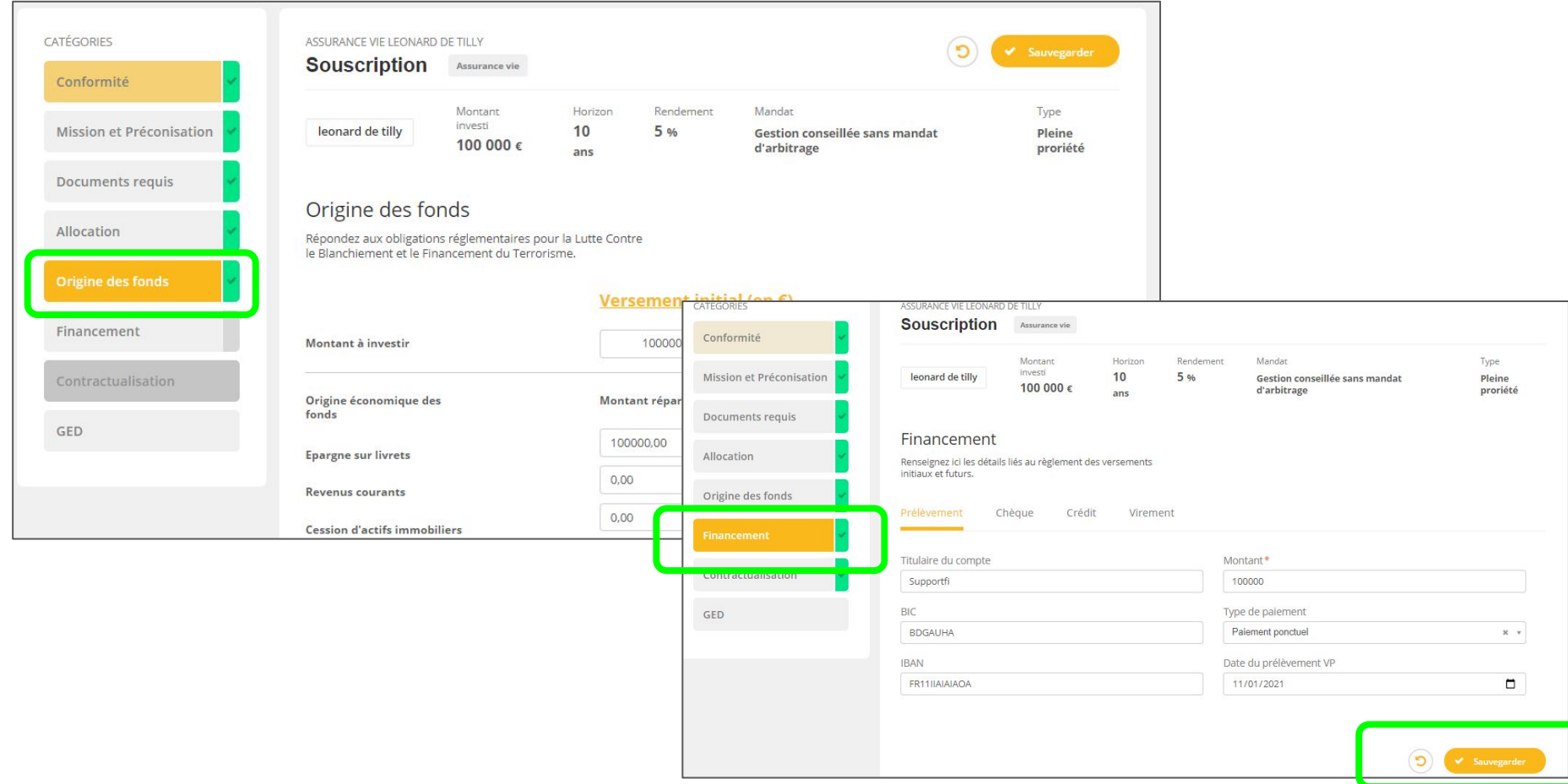

#### Depuis l'onglet de Contractualisation, sélectionnez le projet de placement que votre client va souscrire

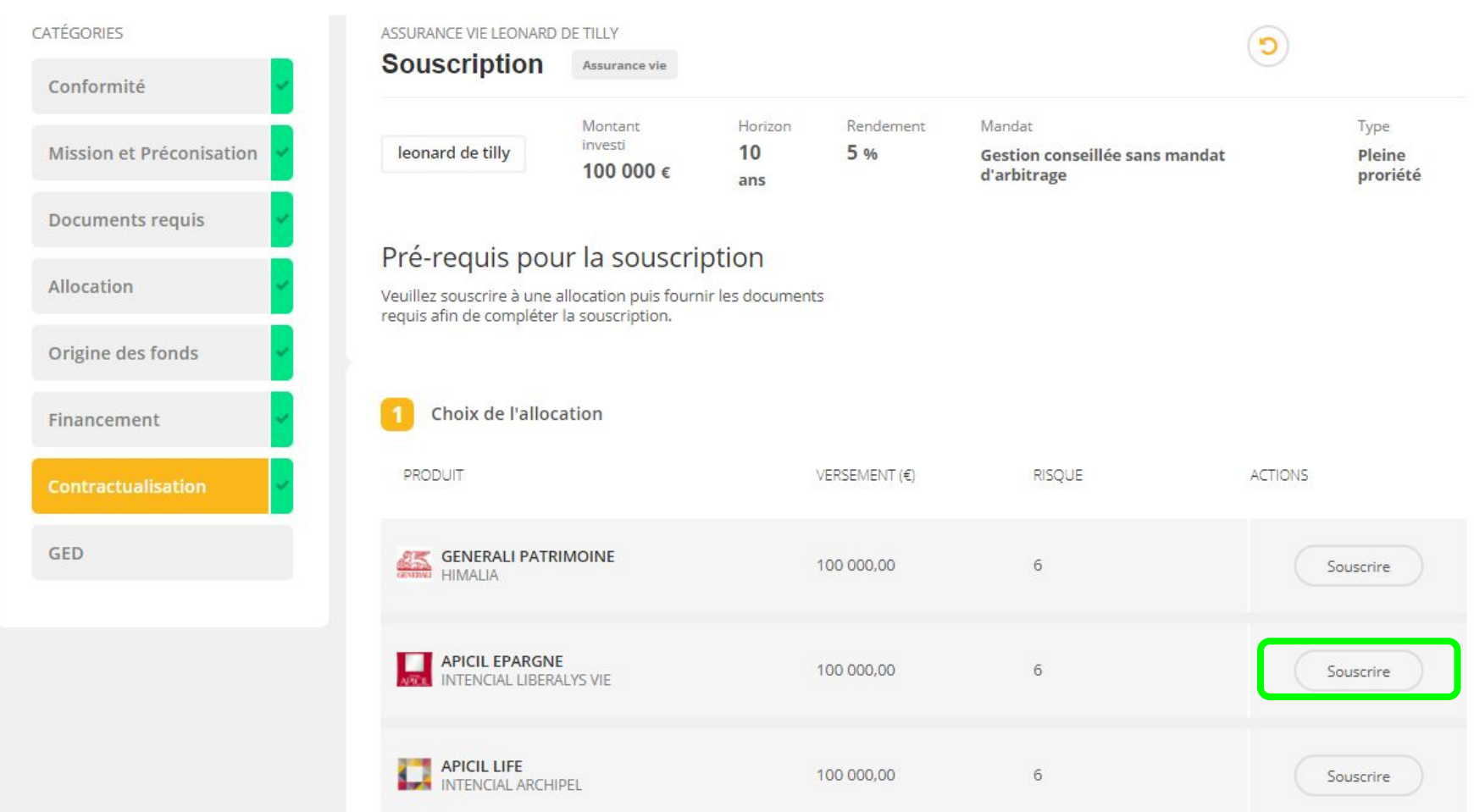

Les données complémentaires et spécifiques au fournisseur sont renseignées avec le questionnaire du produit sélectionnés pour la souscription. Cliquez sur le bouton QP afin d'ouvrir le dernier questionnaire à remplir

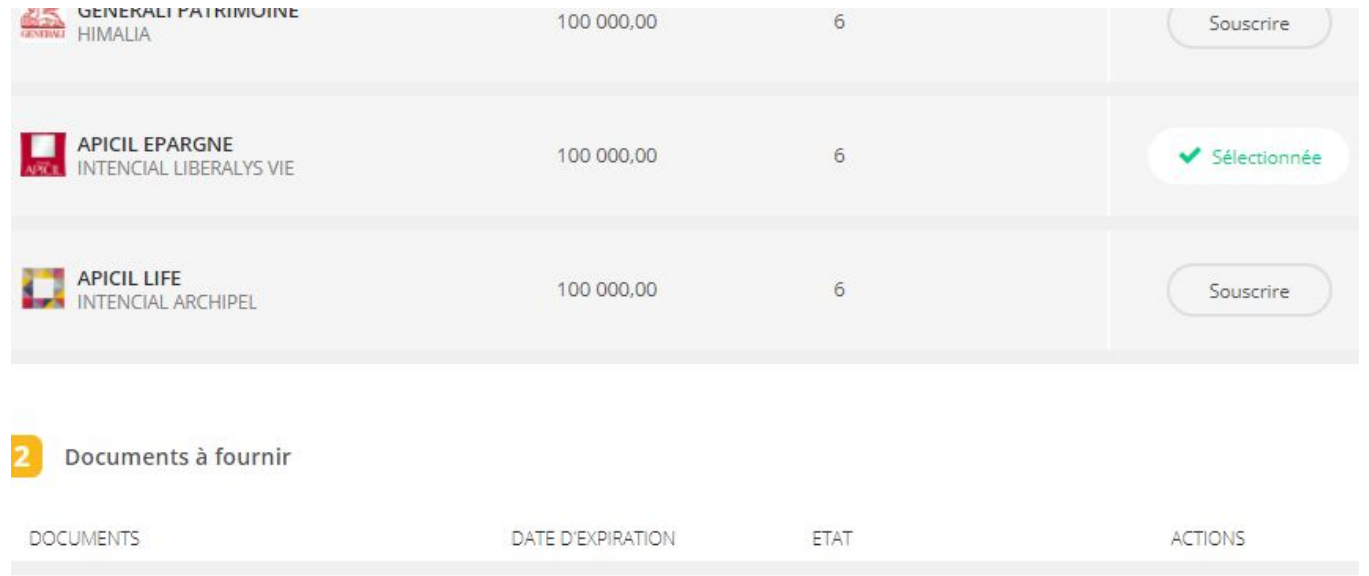

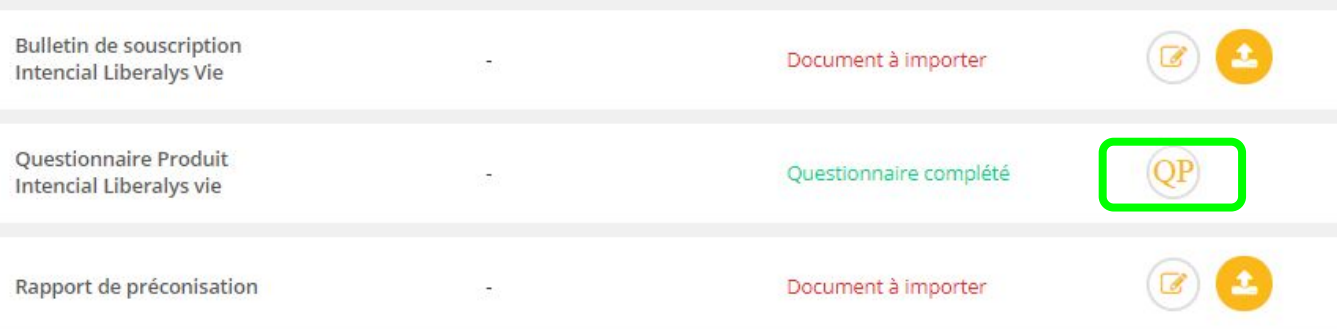

Génération du dossier de souscription<br>Renseignez les données demandées par l'assureur pour les clauses spécifiques, puis validez

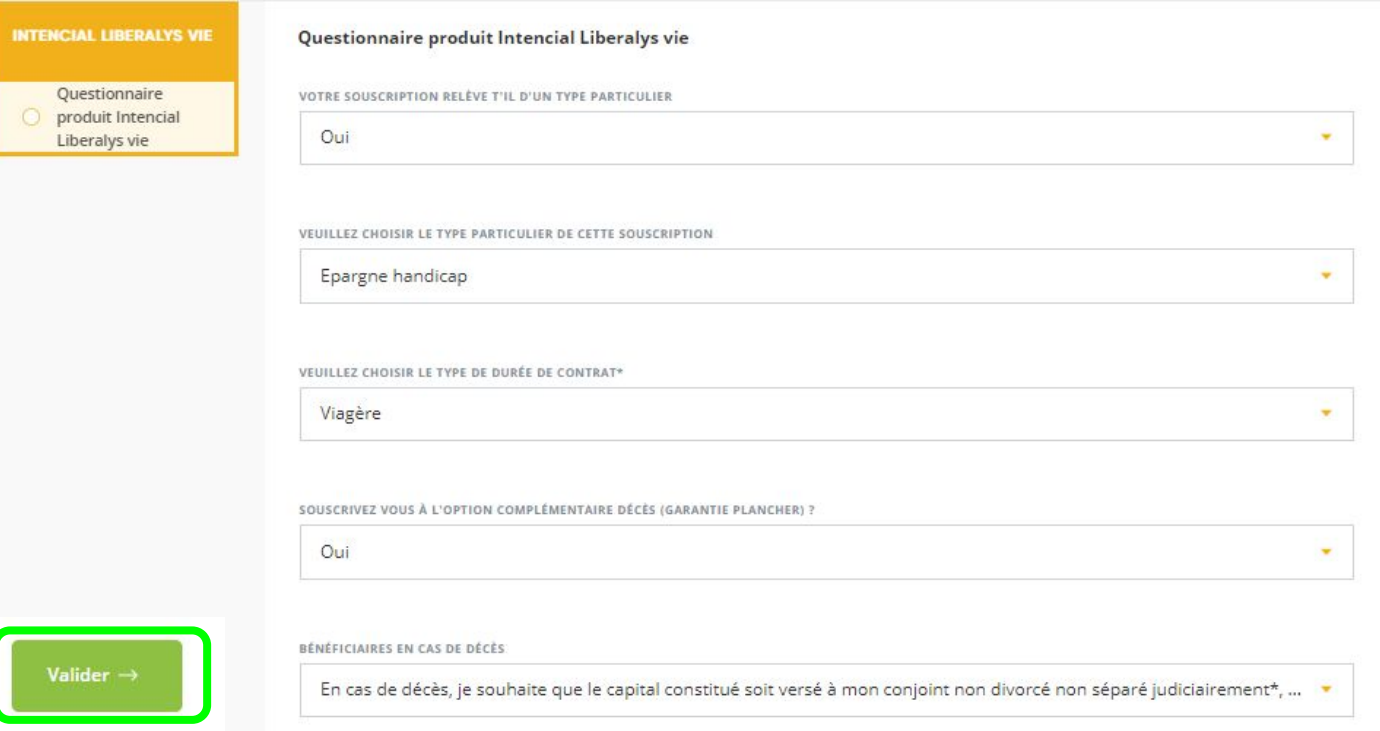

Après avoir validé vos réponses, attendez que l'outil vous renvoie sur le dossier de souscription. il faut attendre quelques secondes avant que le renvoi s'effectue lorsque cette page est affichée à l'écran.

**RÉCAPITULATIF DE VOS INFORMATIONS** 

#### Vérifiez vos informations

Vous pouvez vérifier l'ensemble de vos réponses. Les modifications apportées à ce questionnaire seront reportées sur les documents réglementaires et de souscriptions. Le pourcentage indiqué corresponds au taux de réponse des questions posées.

**Intencial Liberalys Vie** 

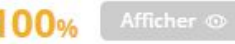

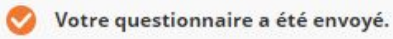

Générer le dossier de souscription, les documents du fournisseur sont automatiquement remplis avec les données collectées lors du parcours.

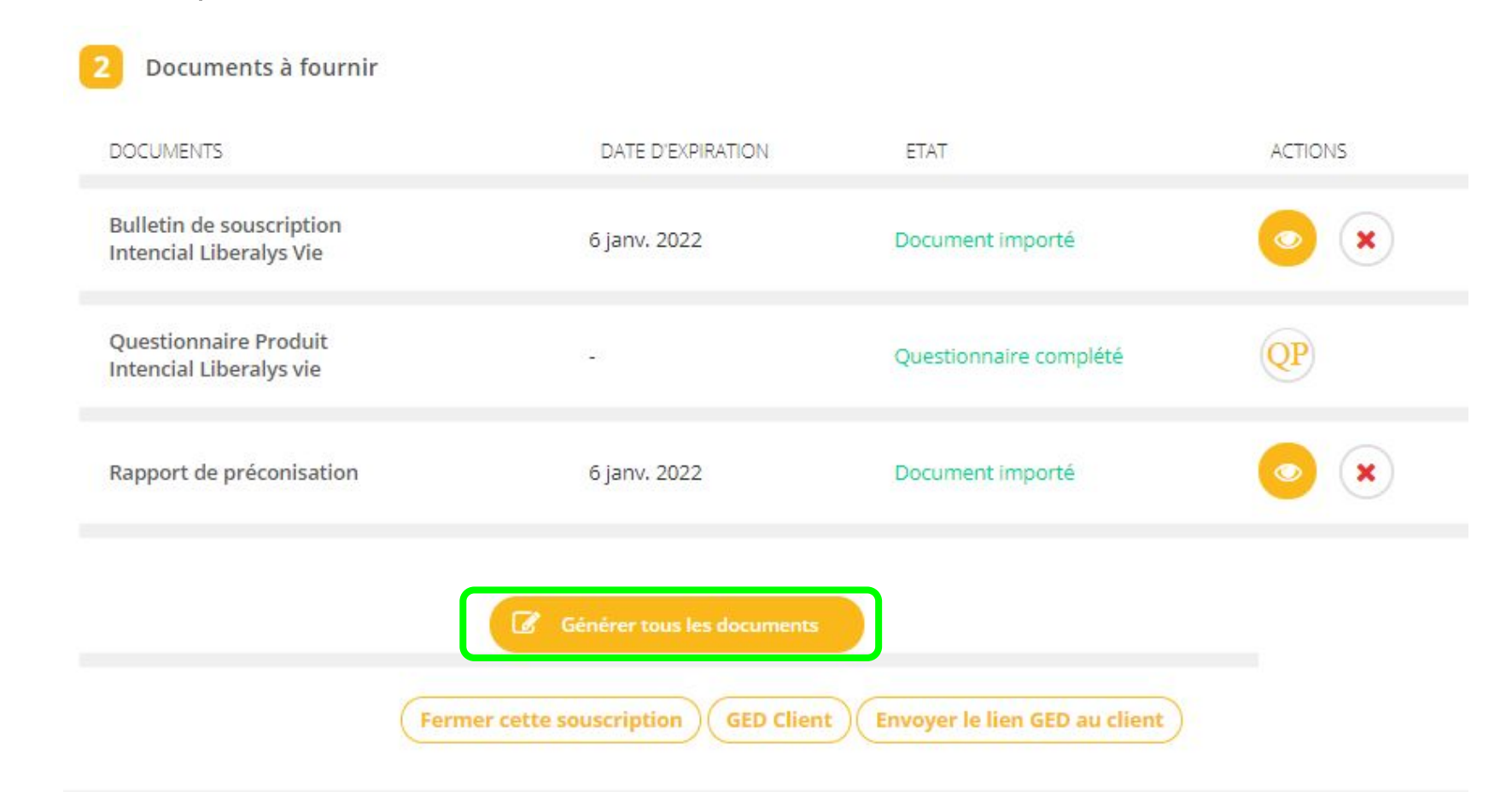

#### Génération du dossier de souscription Contrôlez les éléments du dossier de souscription

#### **BULLETIN DE SOUSCRIPTION**

Contrat individuel d'assurance-vie libellé en euros et/ou en unités de compte

#### Type particulier de souscription (joindre les justificatifs nécessaires) :

**ZIÉPARGNE HANDICAP □ CO-SOUSCRIPTION/DÉMEMBREMENT\* □ FONDS PROPRES** □ MINEUR □ TUTELLE □ CURATELLE □ PACTE ADJOINT À DON MANUEL \* sous réserve d'accord de l'Assureur et selon des modalités à convenir entre les parties (joindre les documents spécifiques).

#### SOUSCRIPTEUR/ASSURÉ

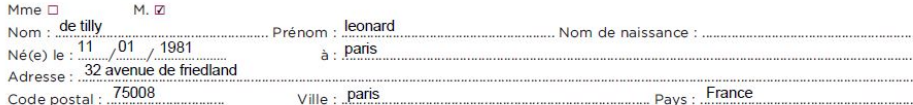

#### **COBJECTIF D'INVESTISSEMENT**

#### À compléter impérativement dès le 1er euro :

□ Garantir le remboursement d'un prêt

□ Préparer la transmission de votre patrimoine

□ Bénéficier de revenus réquliers

□ Épargner pour réaliser un projet

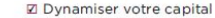

Préparer votre retraite

□ Constituer une épargne de précaution

#### REPARTITION DES VERSEMENTS

Pour tout investissement, la quote-part investie sur le support en euros APICIL Euro Garanti ne peut pas dépasser le pourcentage maximum autorisé fixé par l'Assureur et communiqué au Souscripteur avant chaque investissement : 70 % du montant investi.

#### Versement initial:

 $(01/2019)$ 

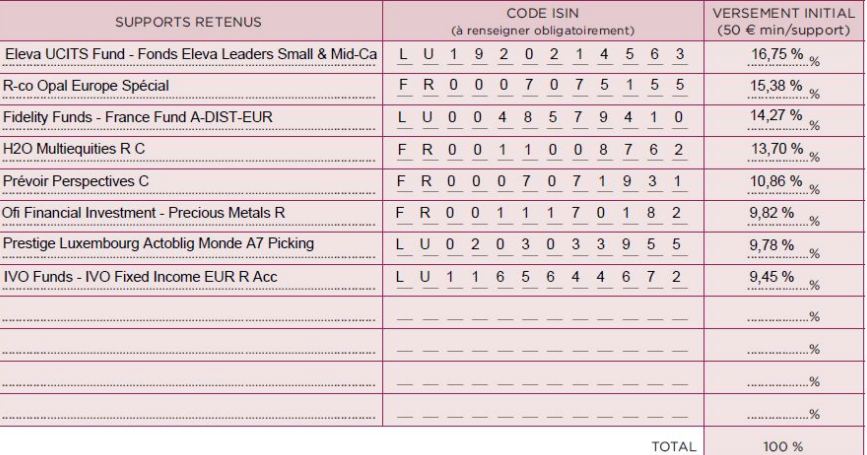

Option 1 : Envoyez le dossier au client pour qu'il renvoie une version papier signée<br>Option 2 : Envoyez le dossier sur le parcours de signature électronique de l'assureur

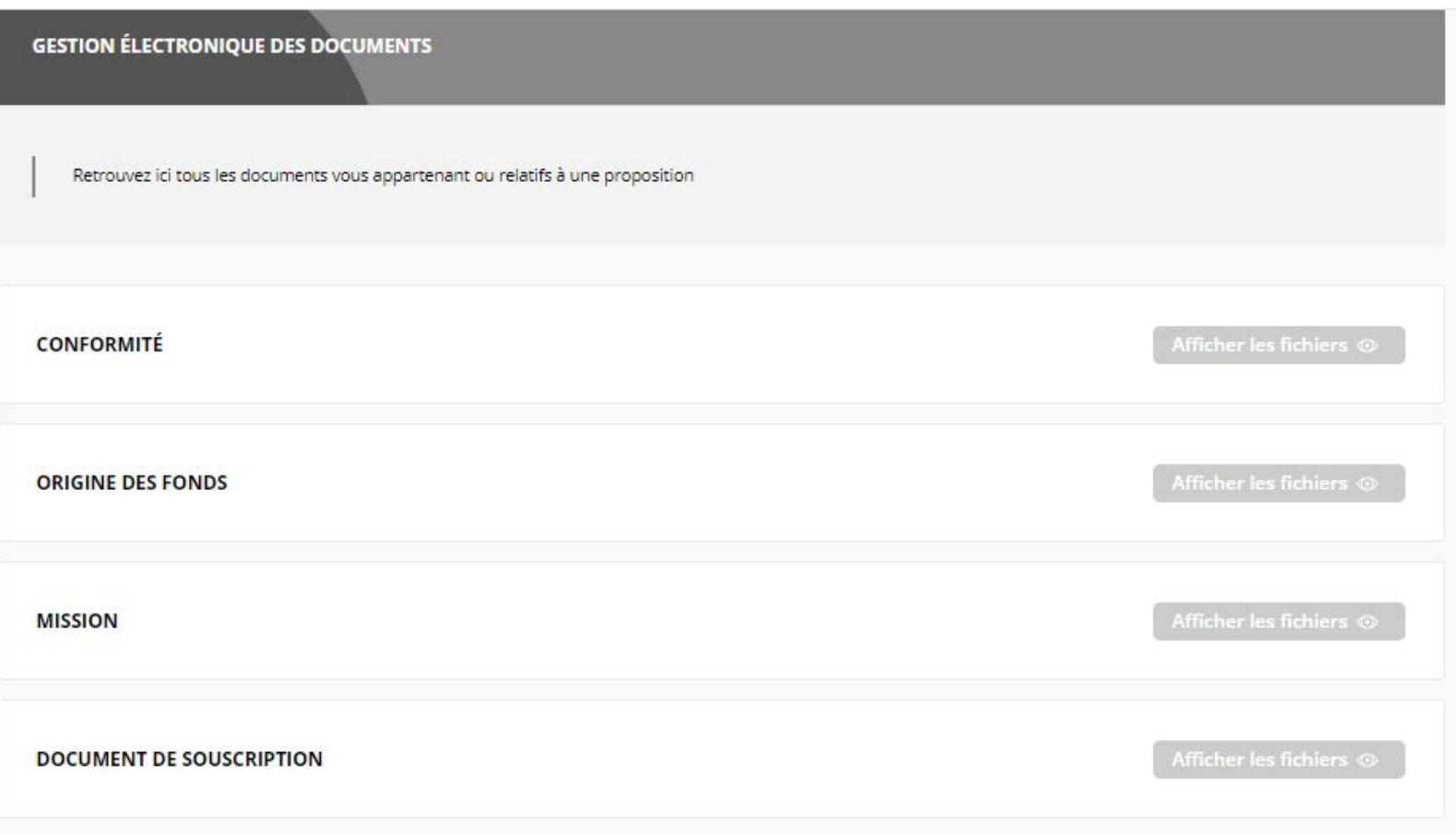

# **Contactez nous!**

# **contact@smartinvest.pro**

**Offre Millénium illimitée :**

- **- Réservée aux cabinets CIF et/ou IA**
- **- Tarif unique à 300 EUR HT sans limite d'utilisation**